# CFS REQUISITION PROCESS GUIDE

### Table of Contents

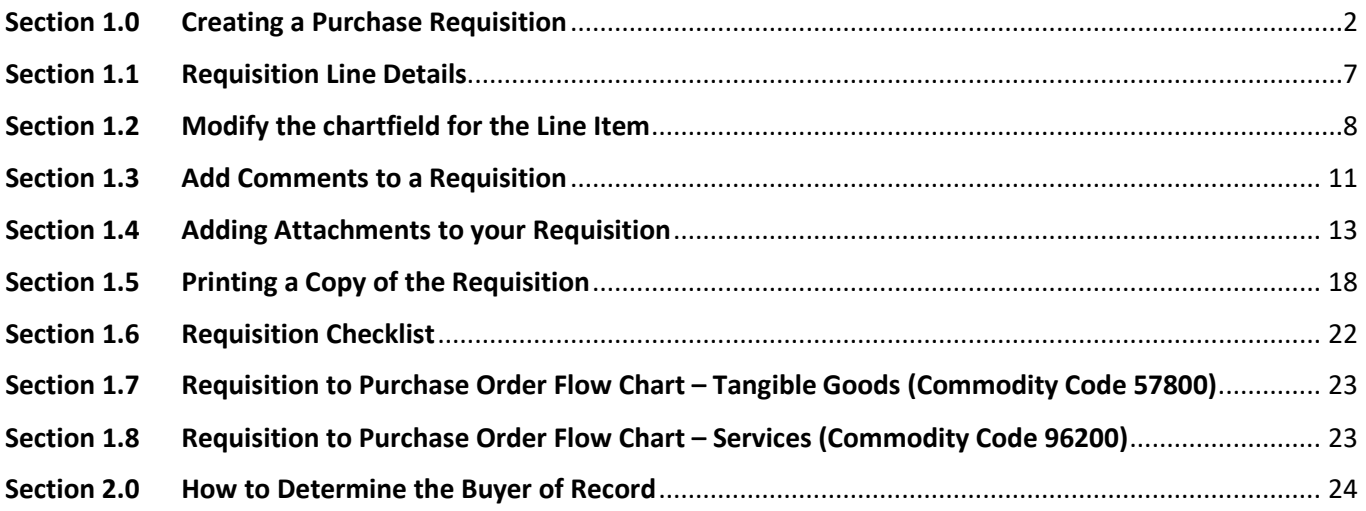

#### <span id="page-2-0"></span>**Section 1.0 Creating a Purchase Requisition**

When creating a requisition with multiple lines using the same Chartstring information, it is best to enter Requisitions using the requisition defaults. Setting the defaults before entering each line will save time and reduce errors.

1. Log in to CFS from My Sac State with your SacLink user name and password [https://www.my.csus.edu](https://www.my.csus.edu/)

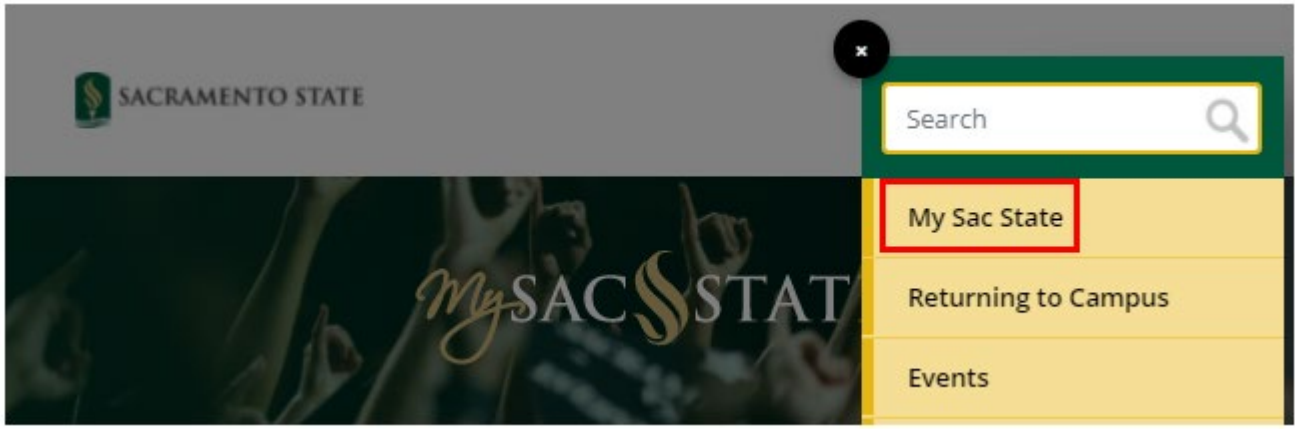

2. From the Faculty/Staff Related Links page click on the CFS Finance Access link.

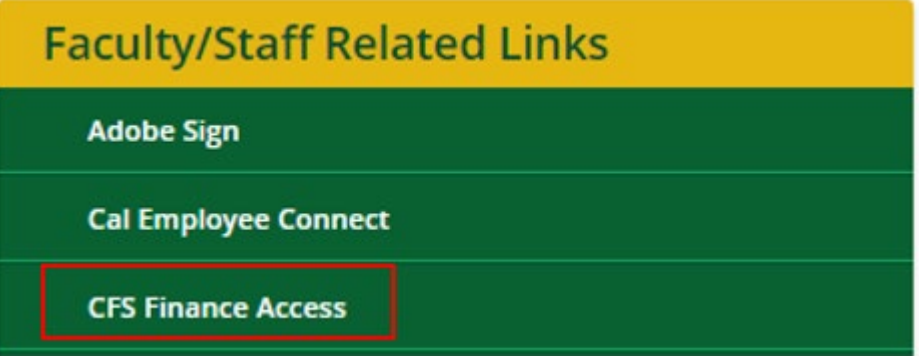

- 3. The Oracle menu page will display. Click on the diamond-shaped NavBar icon at the top right of the homepage.
- 4. Follow the following path. Navigator>Purchasing>Requisitions>Add/Update Requisitions

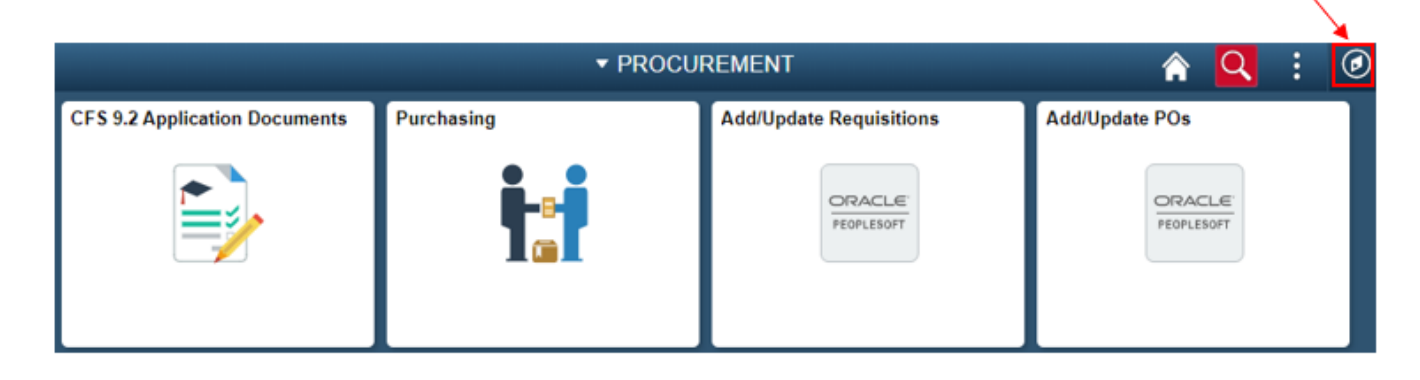

5. The Add a New Value screen will display. The business unit will default to SACST and the Requisition ID will default to NEXT. Click the Add button

If you are using a different Business Unit click on the  $\overline{a}$  to see the other options

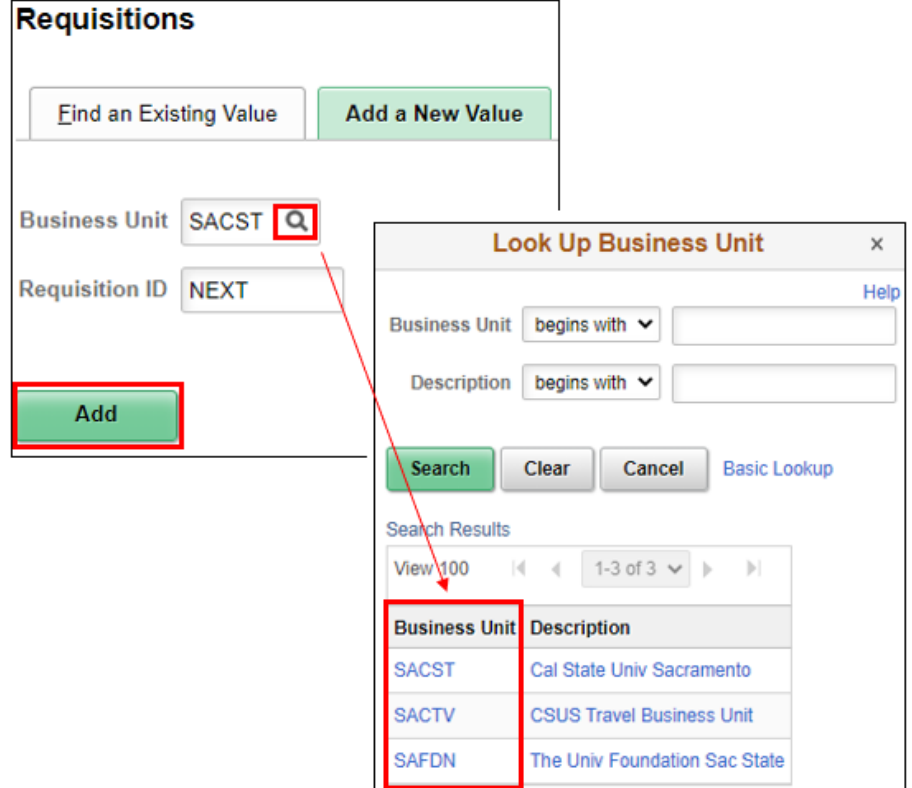

The Requisition Header information will be automatically populated.

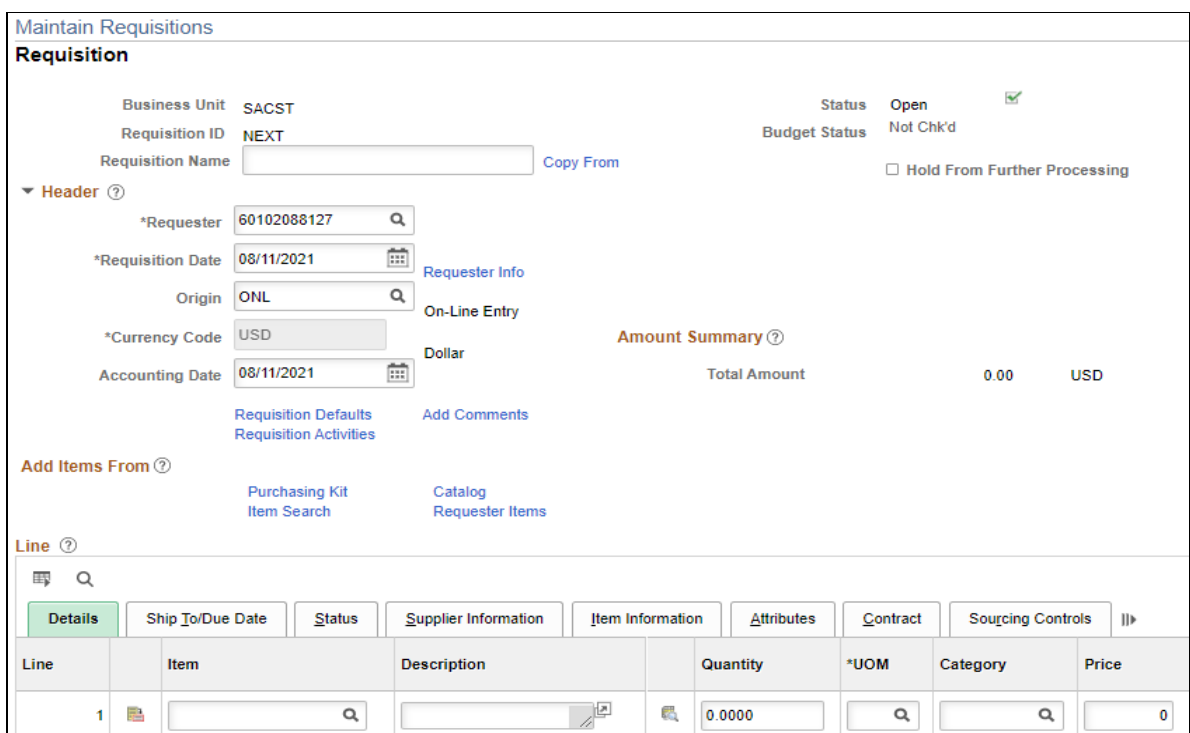

View the table below to see definitions for each field and whether entry is required or optional.

Field Definitions below:

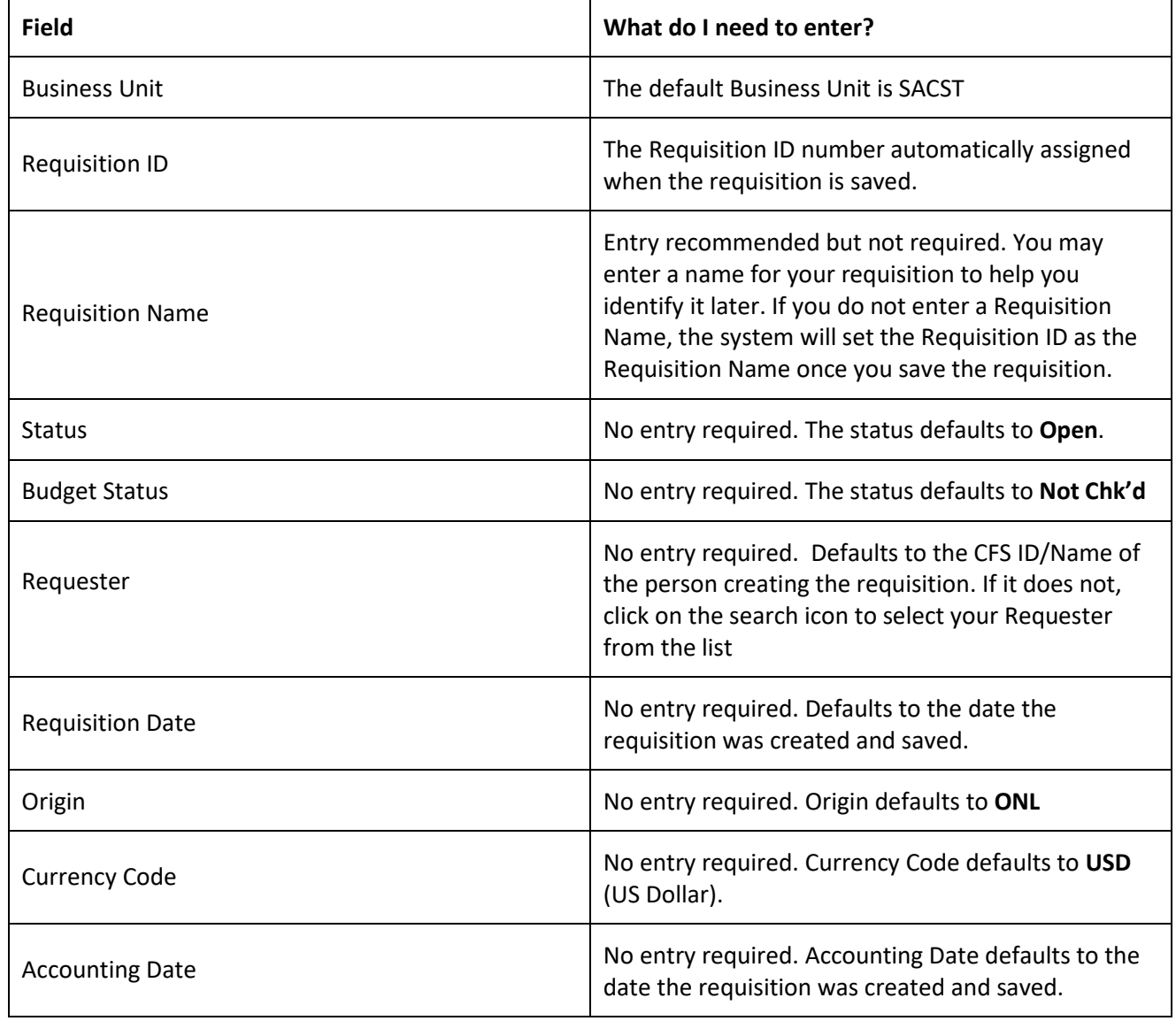

6. Click **Requisition Defaults** to view or modify the settings

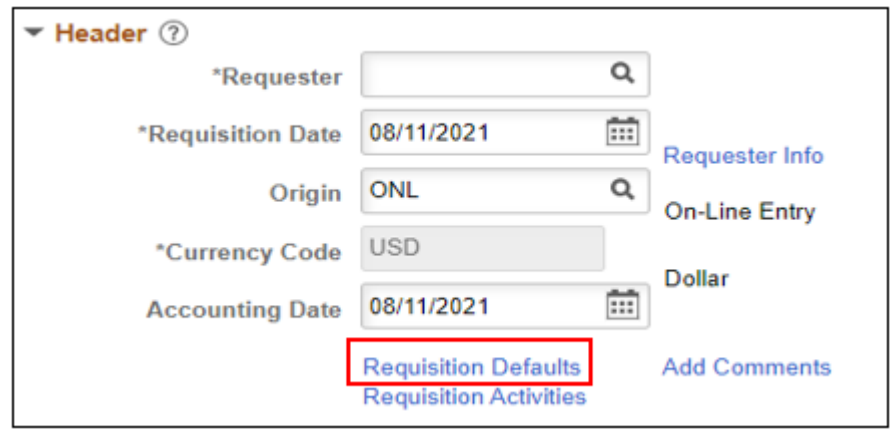

7. Review the Requisition Defaults and make modifications as needed

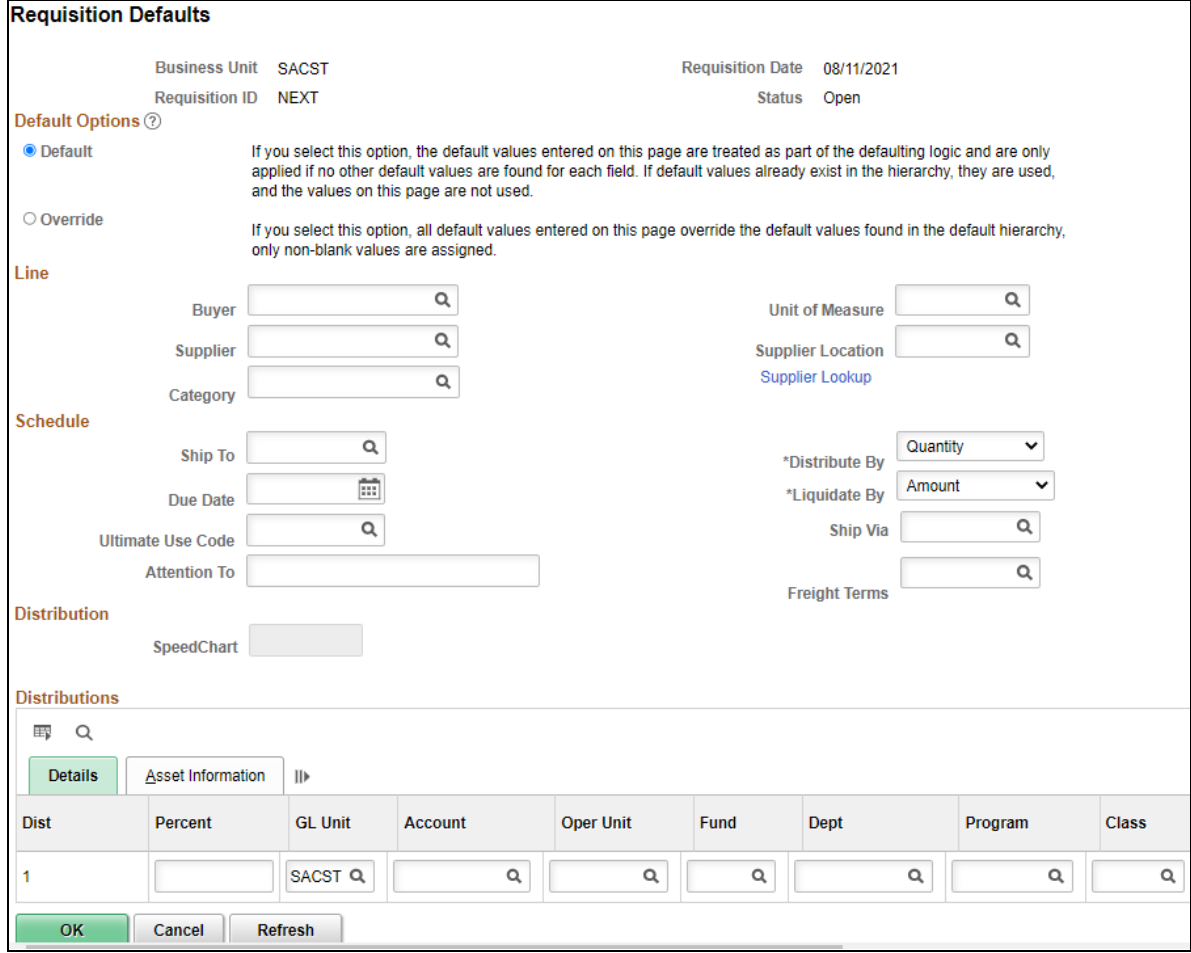

View the list below to find out more about each field and what to fill out.

Field Definitions Below:

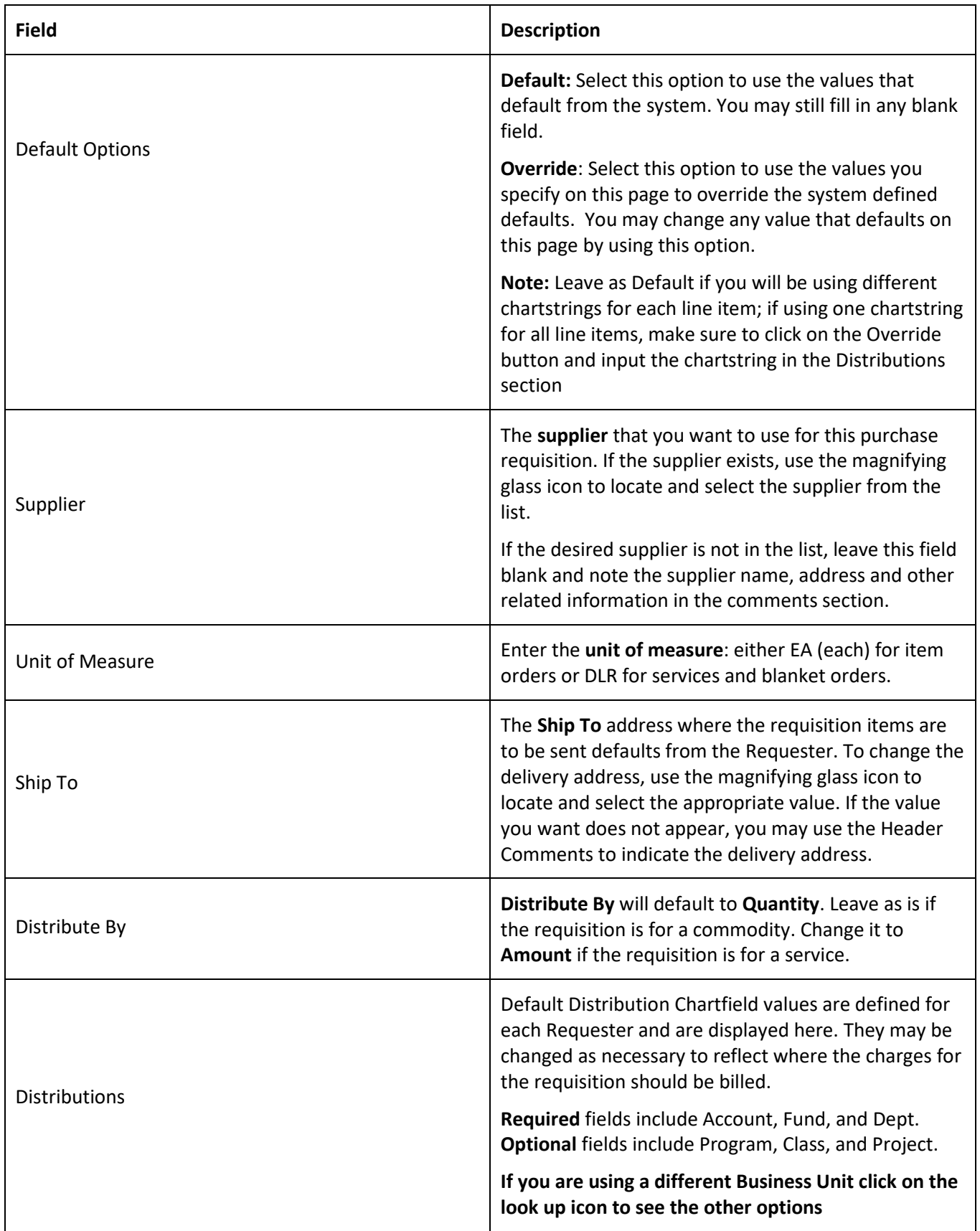

**Note: You are unable to add additional chartfields on a single distribution line.**

8. Click **OK** when you have made all of the modifications that you wish to appear on all lines of your requisition.

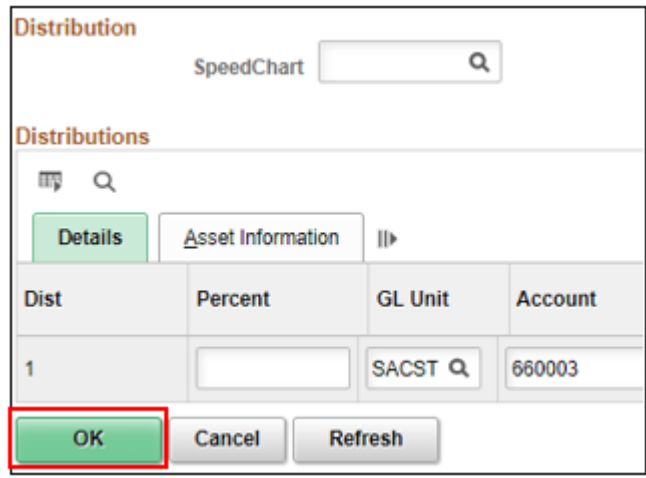

#### <span id="page-7-0"></span>**Section 1.1 Requisition Line Details**

1. The line section of the screen will default to the **details** tab. Complete each requisition line (including line Description, Quantity, UOM, Category and Price)

As long as the requisition status remains open, you can make changes to any field you have entered.

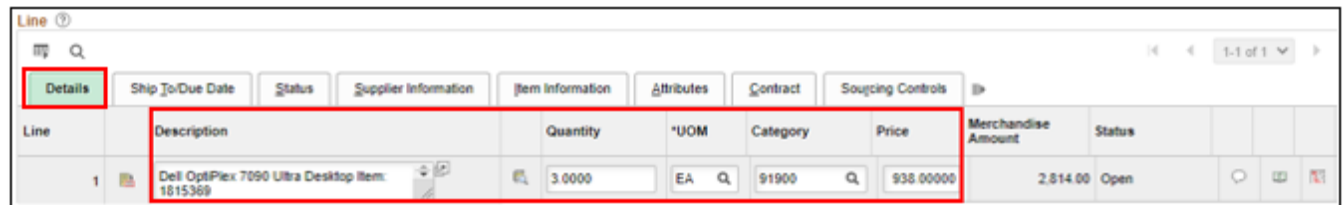

- 2. You can add additional lines to the requisition using the same default chartstring information.
- 3. To add a line to the requisition, click the add a row icon at the end of the first line item
- 4. When prompted enter the number of rows you wish to add then click the **OK** button

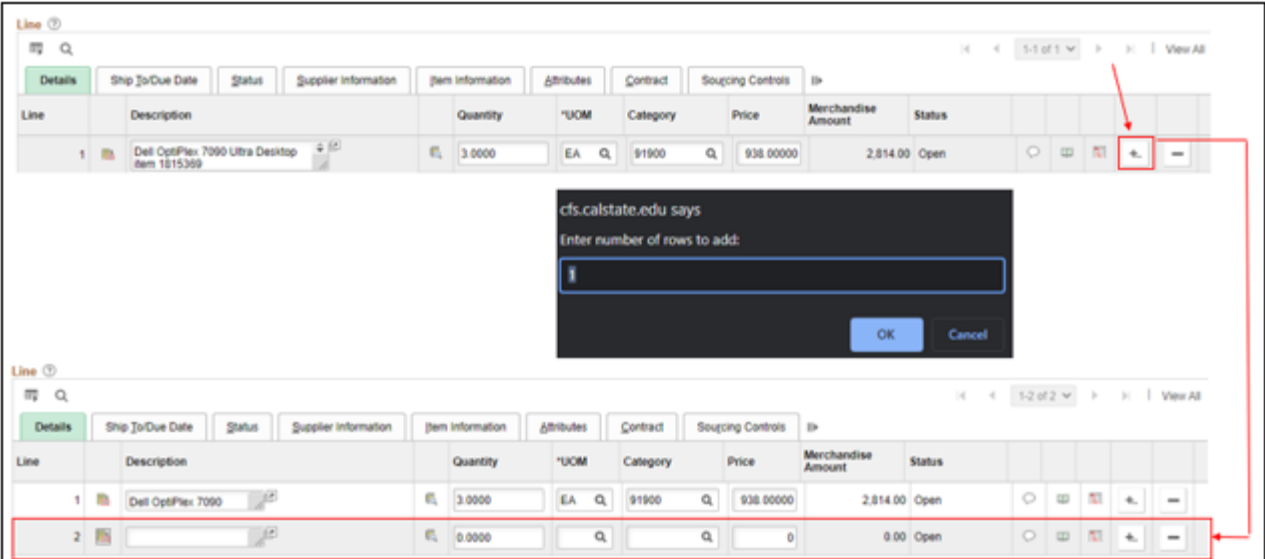

All blank rows must be populated. It's recommended that you add just one row at a time, fill out the line item information, click Save, and then add another row.

This way, if you are interrupted while filling out the requisition, you will only lose the one-line item row you were working on if you are timed out after 20 minutes of inactivity.

#### **Field Definitions below:**

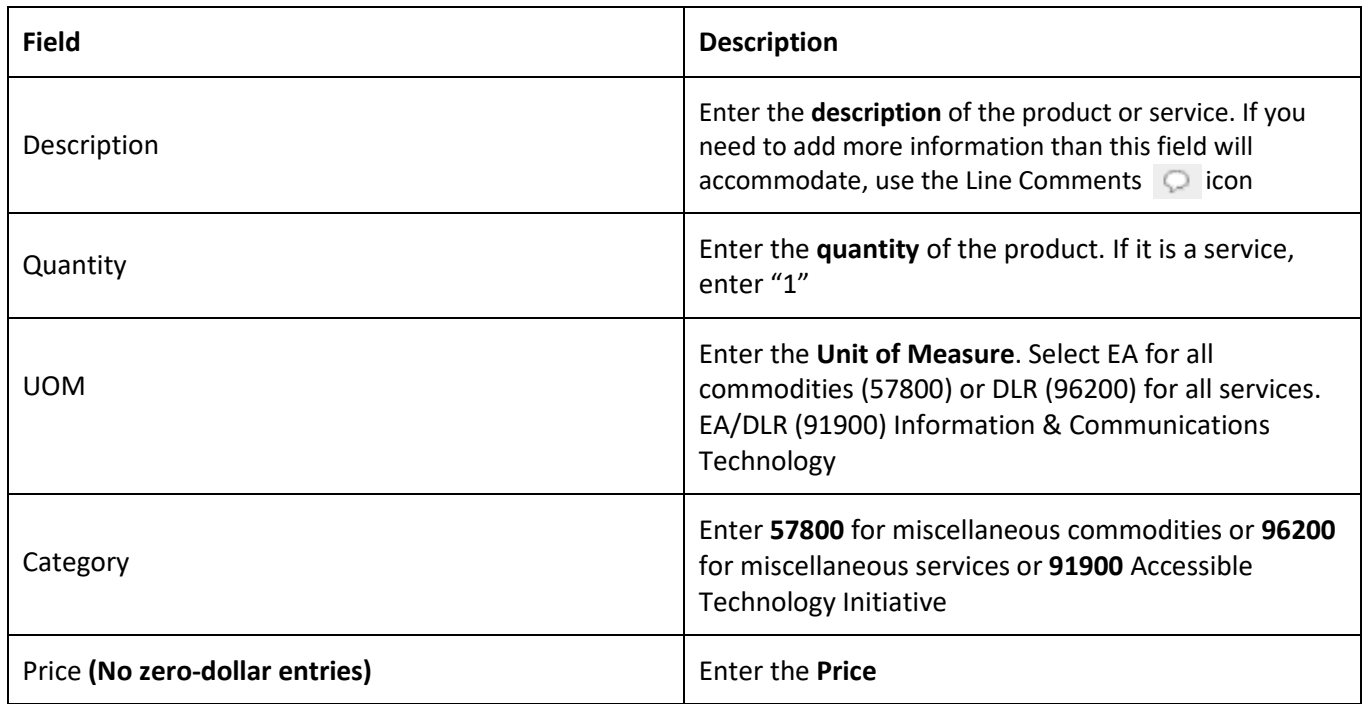

#### <span id="page-8-0"></span>Section 1.2 Modify the chartfield for the Line Item

For each line item, you will need to view the Distribution screen to verify or modify the chartfields that will be charged for the line item.

**Note**: that if you selected "Override" in the Requisition Defaults section and inputted a chartstring in the Distributions section, this will supersede any information inputted for individual line items.

1. Click on the **Schedule** icon at the far right of the Requisition Line.

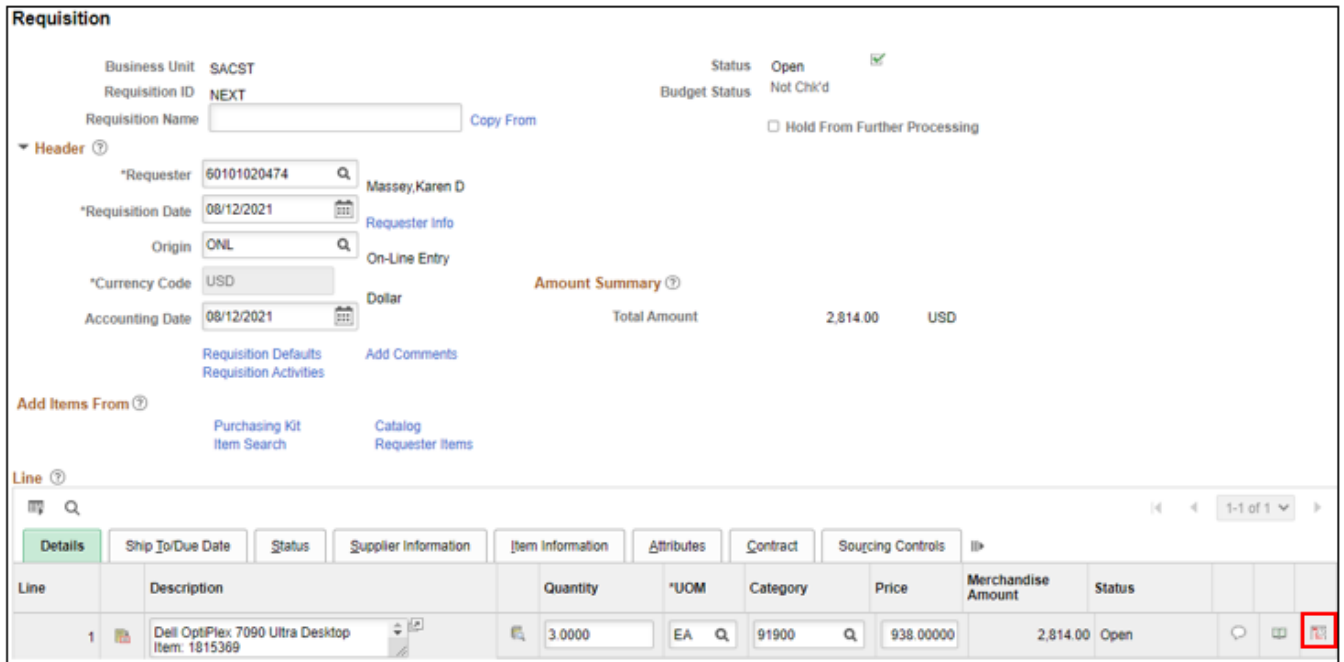

#### 2. Click on the **Distribution** icon next to the left of the Status column

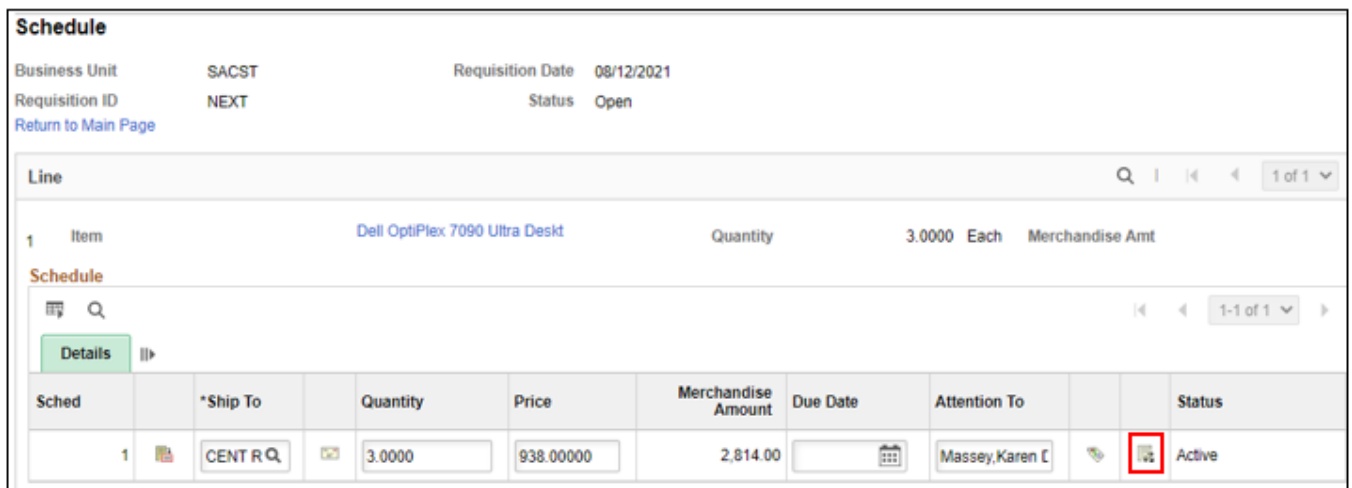

3. Verify that the chartfields on this screen are correct for this purchase and modify the fields as needed.

**Note**: that you may see additional fields other than the ones in the screenshot below. Only the fields shown in the screenshot below are used

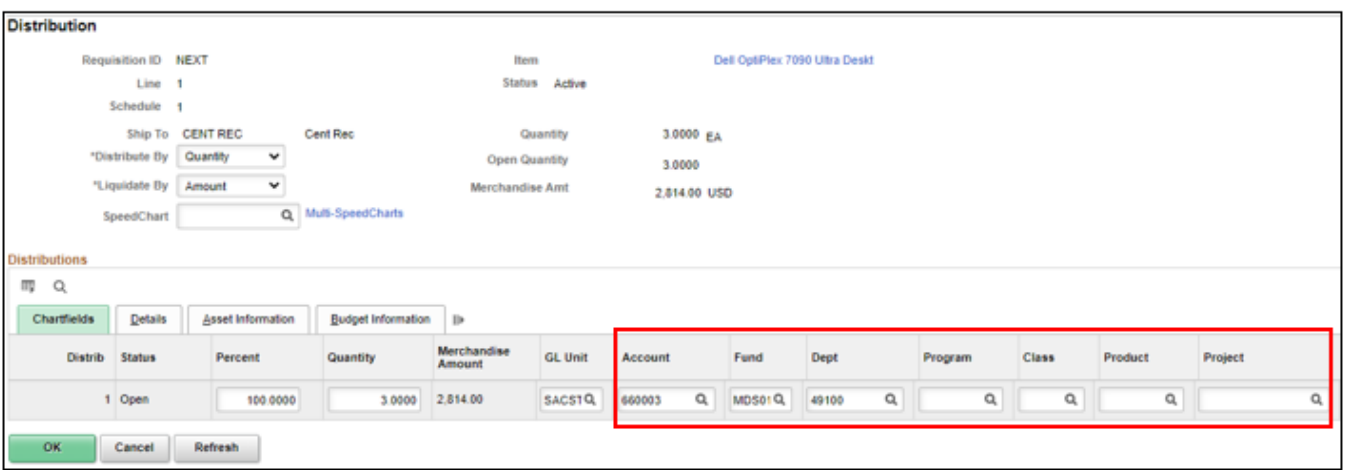

**Rules for CFS:**

- Must be a valid Account, Fund, Dept, Program, Class, or Project code
- Fund/Dept combination (not all fund codes are available for each department)
- Account/Fund combination (some fund codes restrict which account codes can be used with them)
- Cannot use multiple chartstrings on a single distribution line
- 4. Once you have verified that the information on the Distribution screen is correct, click **OK**

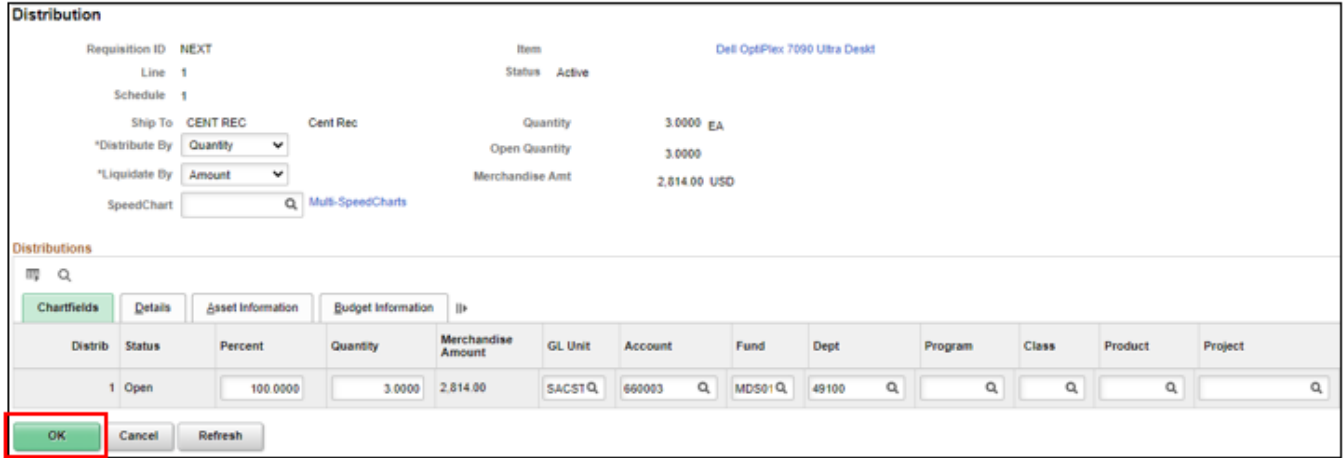

#### 5. Click Return to Main Page to go back to the main Requisition Entry screen

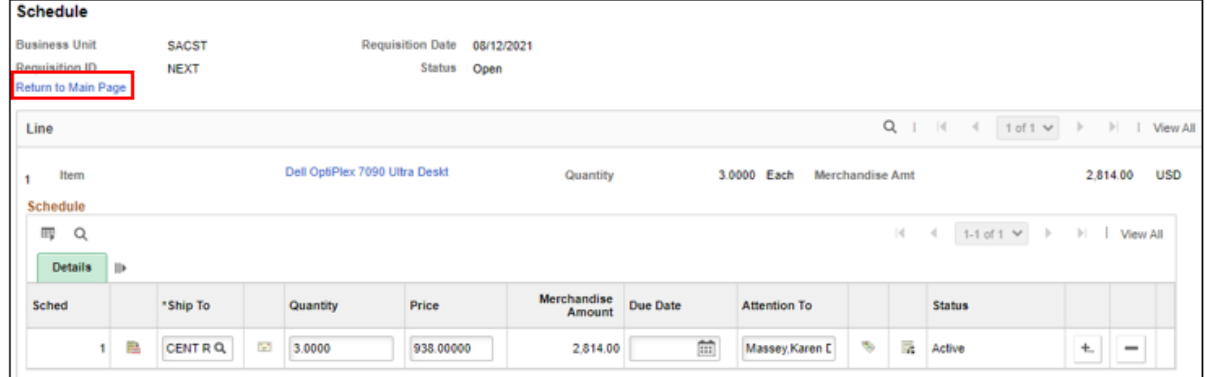

#### <span id="page-11-0"></span>**Section 1.3 Add Comments to a Requisition**

Add Comments section is used to provide additional information to the Buyer or the Supplier. This is also where you will enter the vendor information if you are unable to find their Supplier ID.

1. To Add a comment, click on the **Add Comments** link on the Requisition screen. This comment will apply to the entire requisition.

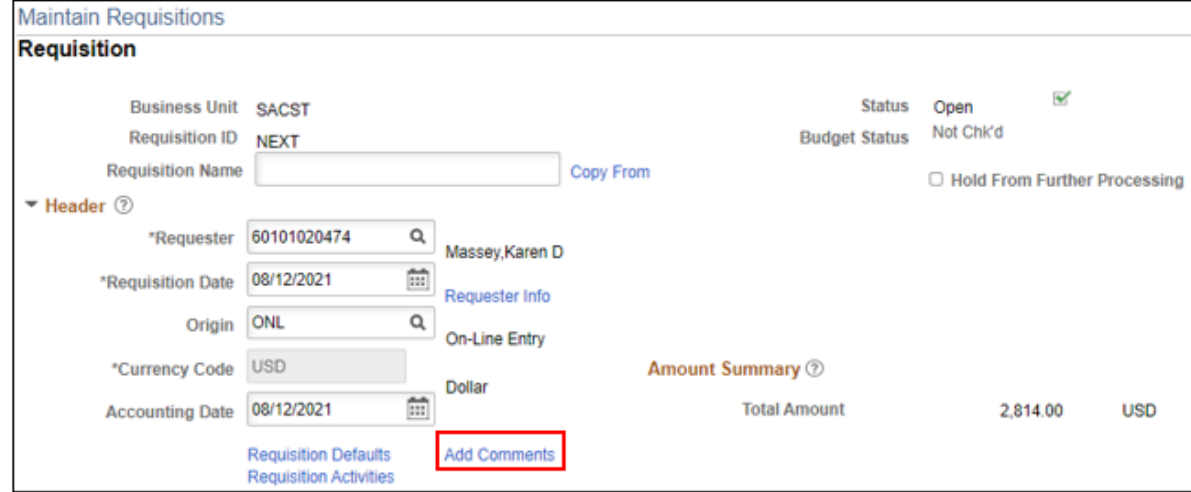

2. Enter the information that you would like to add

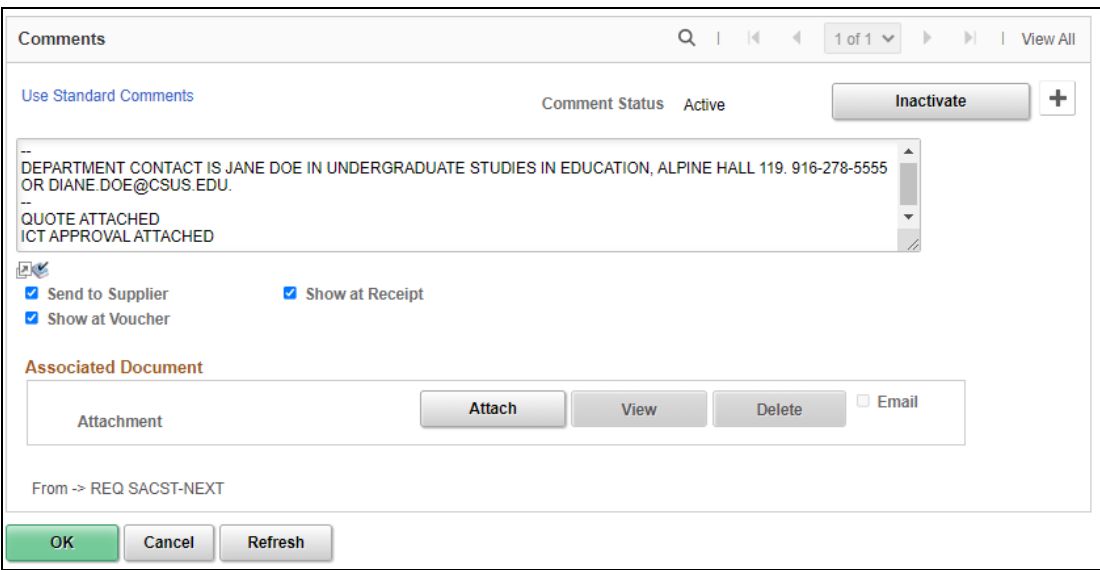

3. Check the **Send to Supplier, Show at Receipt** and **Shown at Voucher** boxes. This will ensure the comments are printed on the requisition. If you do not select these options your comment will not be seen.

#### **Types of information commonly provided include:**

- Special Instructions (i.e. Rush Order Information)
- Vendor contact, if applicable; Name and email address to send the PO to for processing.
- Name, contact phone number, and email address for person(s) requesting this purchase (if other than Requester)
- New Supplier
- Existing Supplier Information (if cannot locate supplier ID
- Specific location for the delivery of items in the order
- ICT Authorization Number for IT-related purchases
- Provide Procurement with additional required information
- 4. To enter a comment using the pre-defined comments section, click the **Use Standard Comments** link
- 5. From the standard comments window, enter REQ in the **Comment Type** field.
- 6. In the **Comment ID** field, click the search icon and select from the search results list.
- 7. The standard comment will populate in the Comments textbox.
- 8. Click the **OK** button to continue.

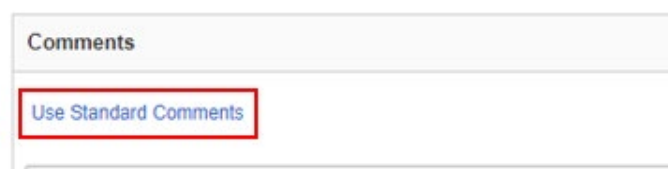

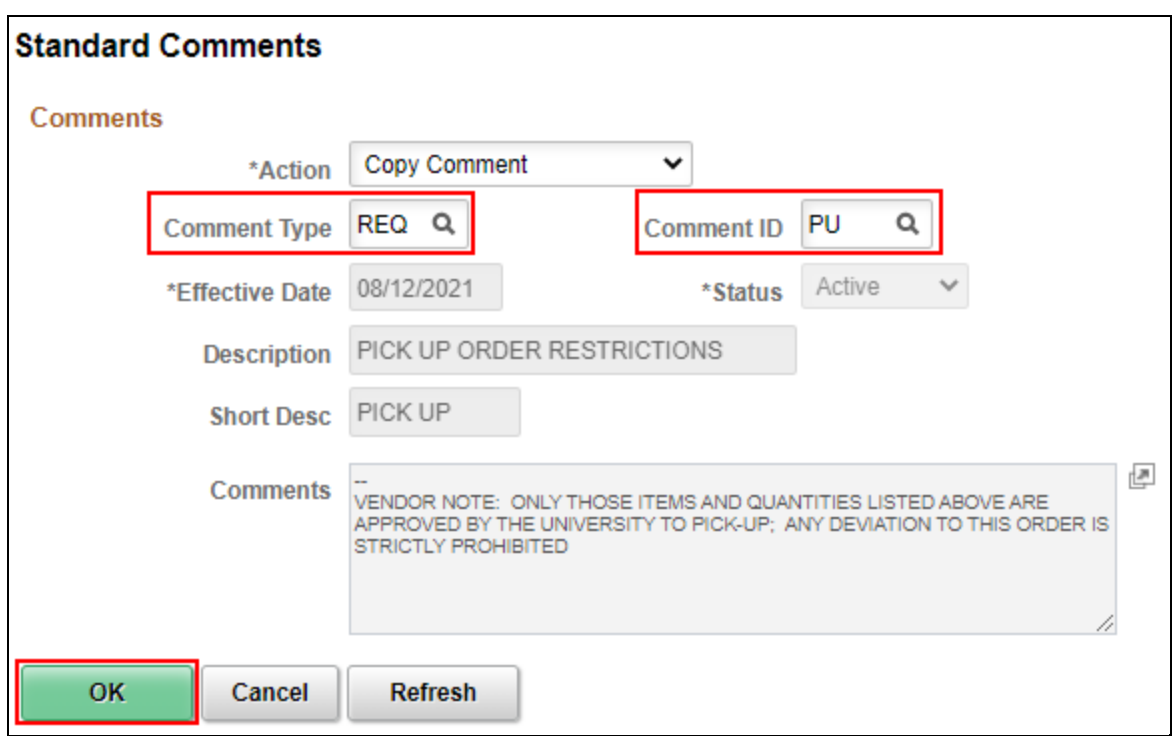

**Note:** Once comments are entered into the comments field, the comments link on the Requisition screen will change to "**Edit Comments**".

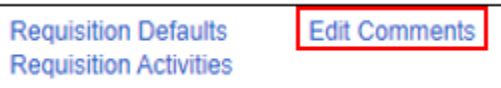

#### <span id="page-13-0"></span>**Section 1.4 Adding Attachments to your Requisition**

Add Comments section is used to provide additional information to the Buyer or the Supplier.

1. To **Add** an attachment, click on the Add Comments link on the Requisition screen.

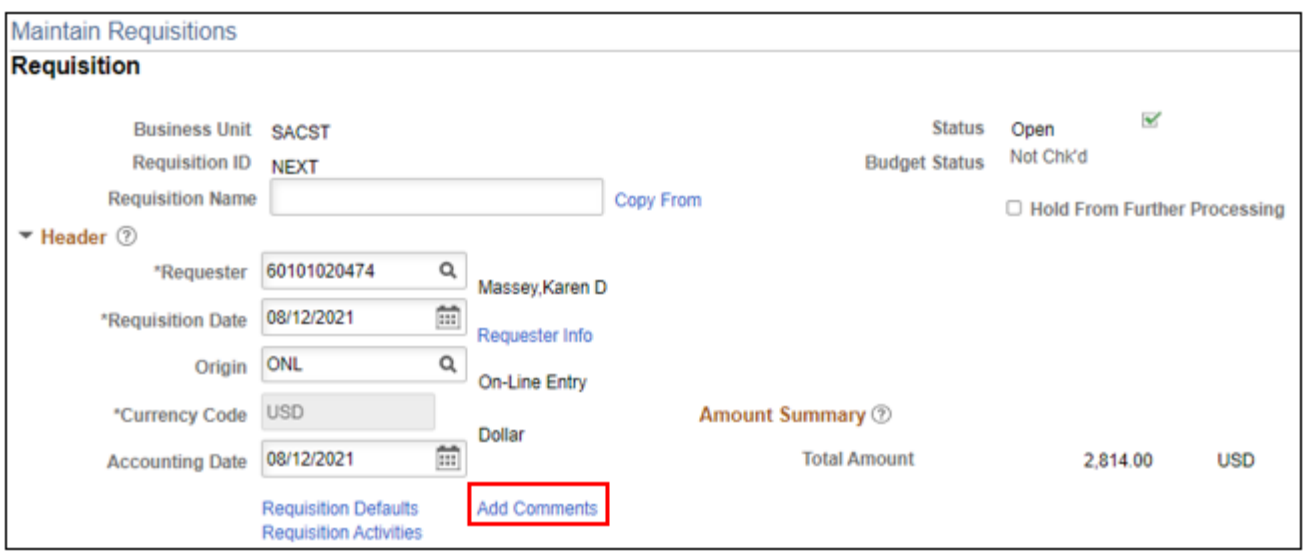

2. Click **"Attach"** to upload your document(s)

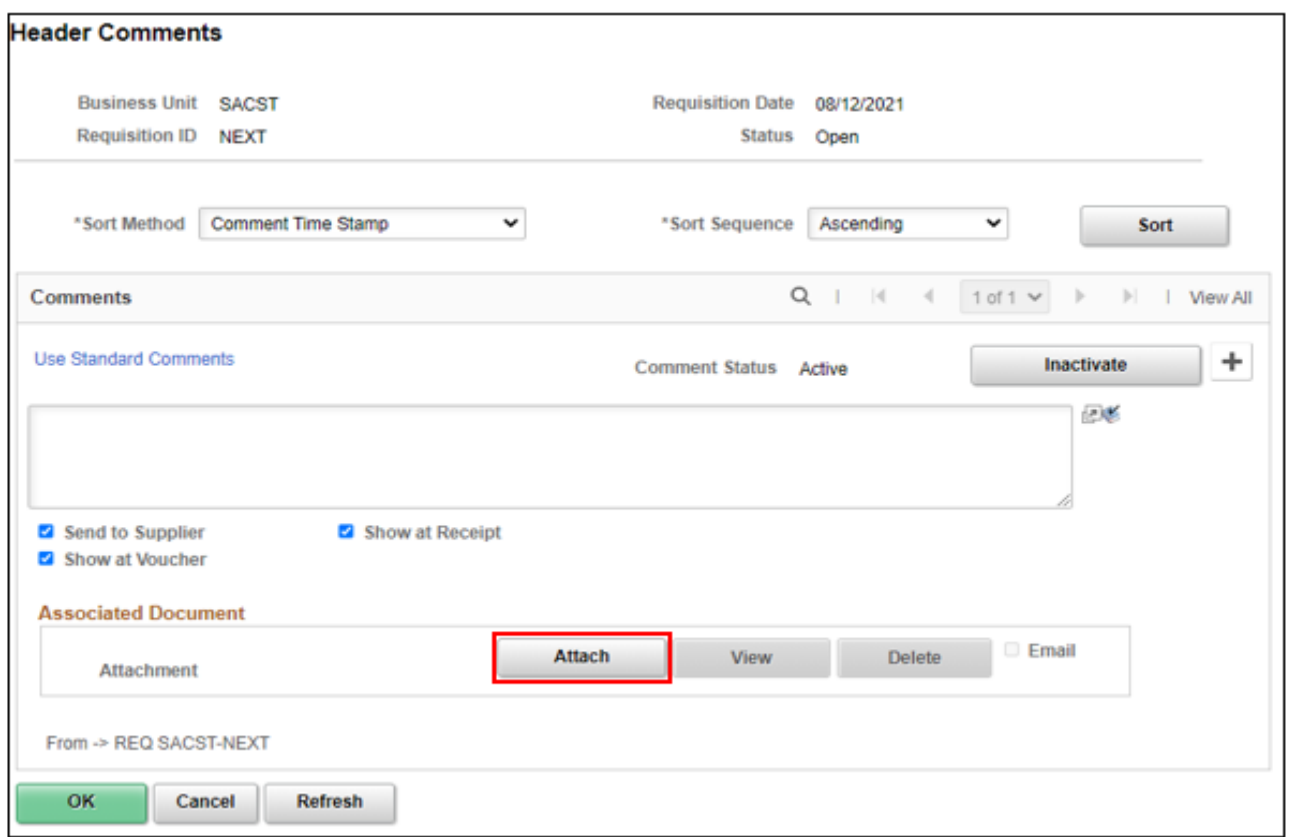

3. Choose File

4. Locate the file that you want to attach on your computer. Click on it to select it and then click Open

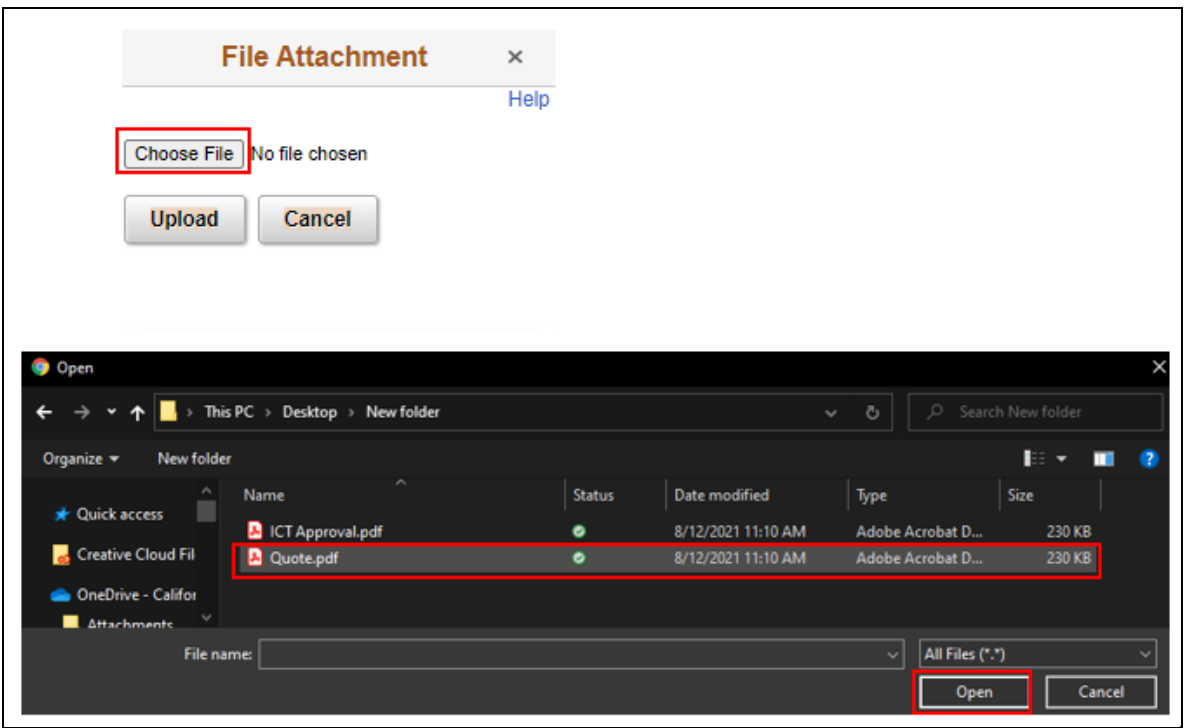

5. Once your file uploads you will see it the Associated Document appear next to the attachment tab. You can click View to view your attachment or Delete to remove it.

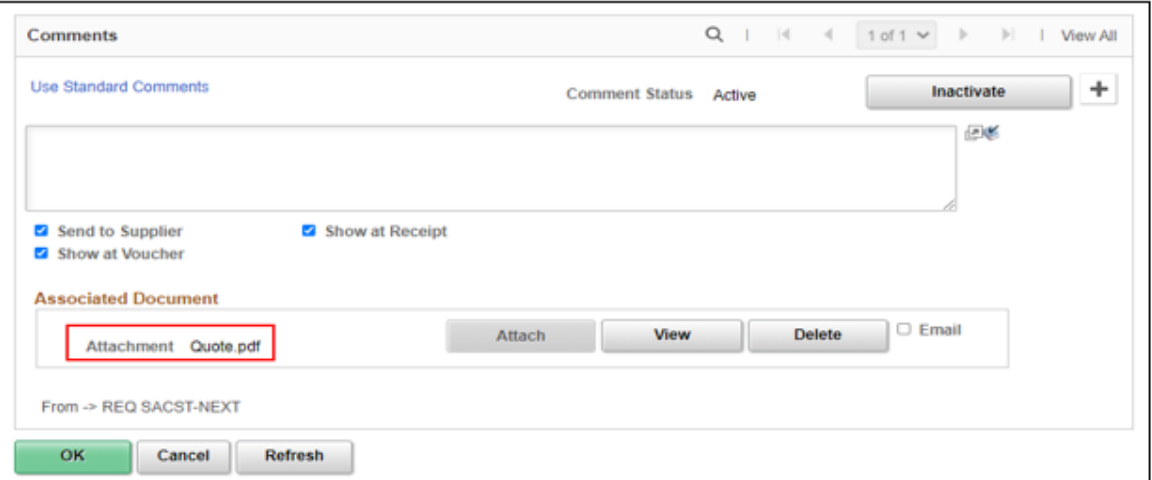

6. Only one file is allowed per comment page; you will need to click on the + button to add a new row icon in order to attach multiple files.

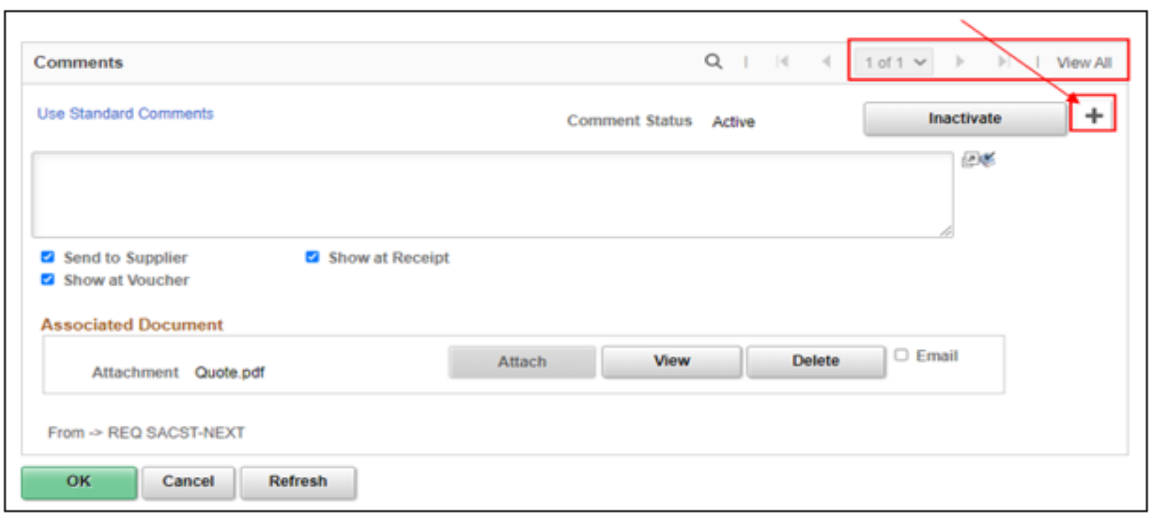

- 7. You will now see that there is an additional section to add your document **(2 of 2)**
- 8. Repeat steps 2 through 4 above
- 9. Click **OK** to return to the main page of the requisition

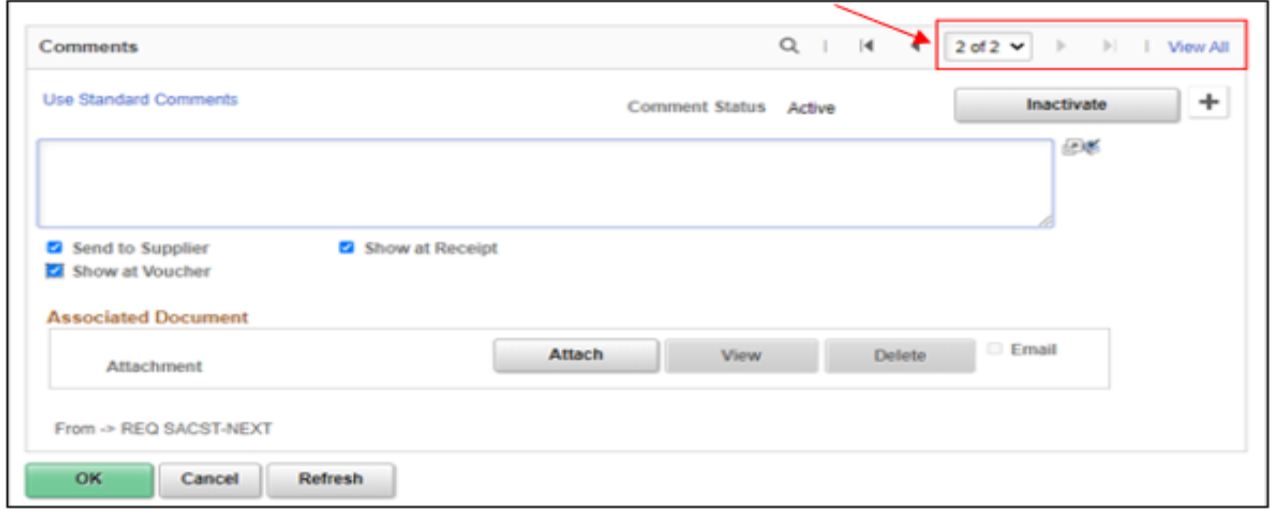

10. Click **Save** at the bottom left of the screen to save your requisition.

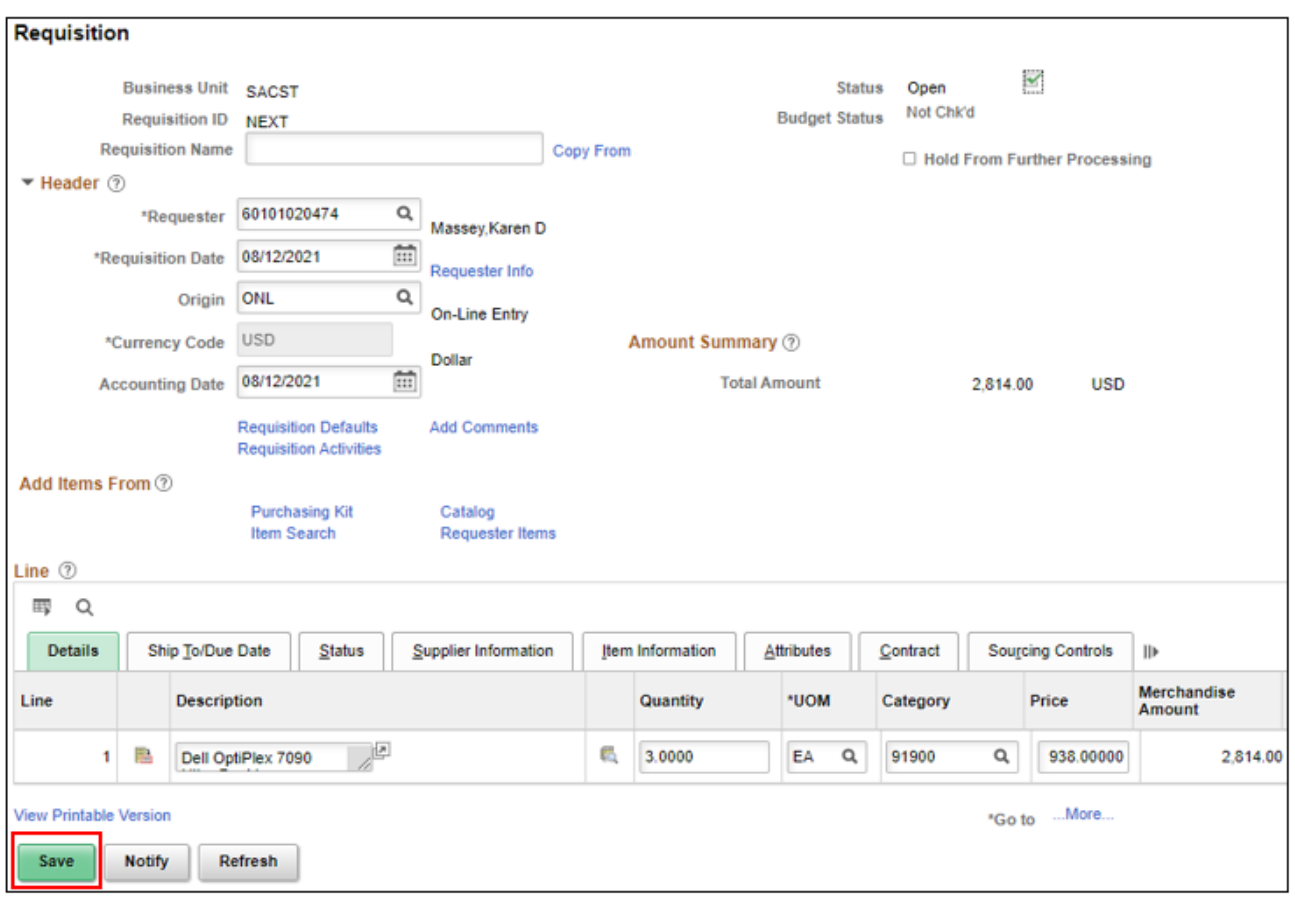

11. A Requisition ID has been assigned and the requisition is saved

12. You may now Approve the Requisition by clicking on the green checkmark referenced by the **Status** field.

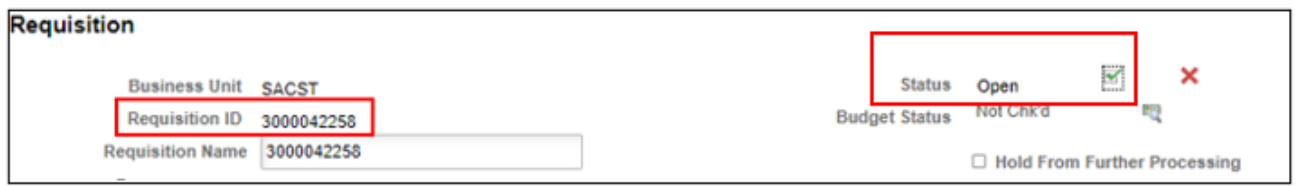

Your Requisition Status is now approved.

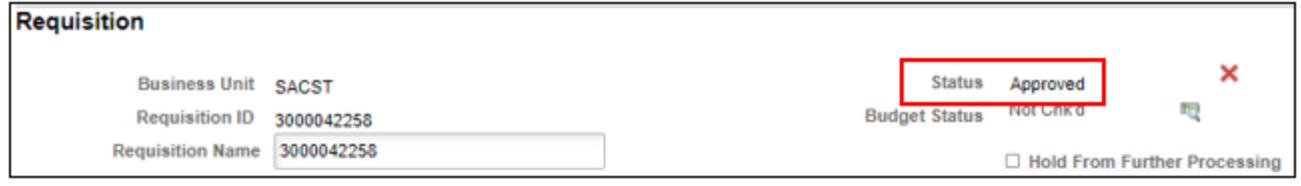

Funds are pre-encumbered once the requisition is approved and budget checked in the system. The budget check process is completed through a nightly process that IRT completes.

Once the requisition has been budget checked, Procurement & Contract Services will convert the requisition into a purchase order. Please allow 5-7 business days for Procurement to process your requisition.

#### <span id="page-18-0"></span>**Section 1.5 Printing a Copy of the Requisition**

To print a copy of a requisition, you must initially establish a Run Control ID. Once the Run Control ID has been set up, it can be used each time you need to print a requisition.

- 1. Follow the following path. Navigator>Purchasing>Requisitions>Reports>Print Requisition
- 2. From the Requisition Print window, click on the Add a New Value tab
- 3. In the **Run Control ID** field enter req print and click the **ADD** button.
- 4. A Run Control ID has now been established. In the future, click on the Find an Existing Value tab and enter Req\_Print in the Run Control ID field

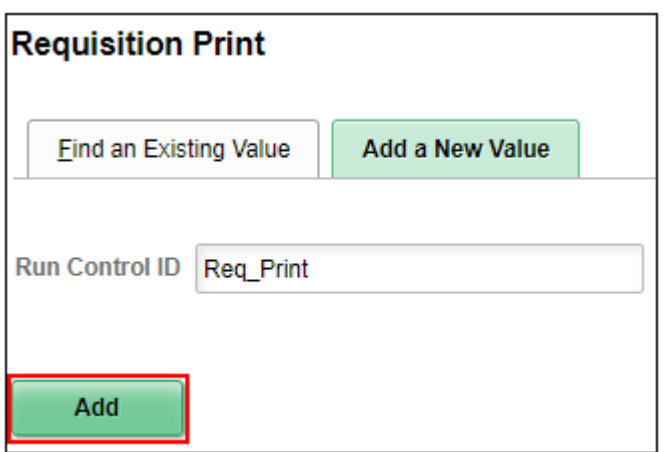

The Requisition Print screen will display. To print a requisition for your department's files, enter the following information.

- 5. The Business Unit field, enter **SACST.**
- 6. Enter the **Requisition ID**
- 7. The **Statuses to Include** section, make sure ALL checkboxes are selected by clicking the Select All button
- 8. The drop-down menu defaults to **"NOT On Hold"**
- 9. Click the **Run** tab

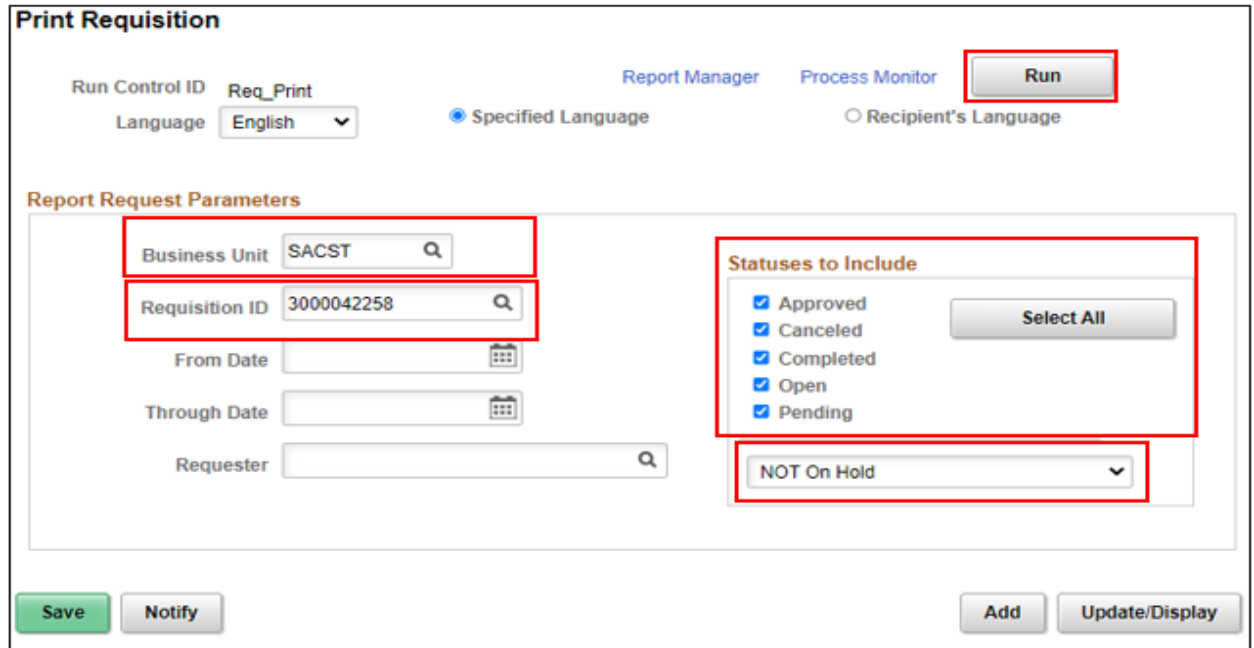

The Process Scheduler Request page will display

- 10. Be sure the checkbox for Requisition Print SQR is selected and the Type and Format are set to **Web and PDF.**
- 11. Click the **OK** tab

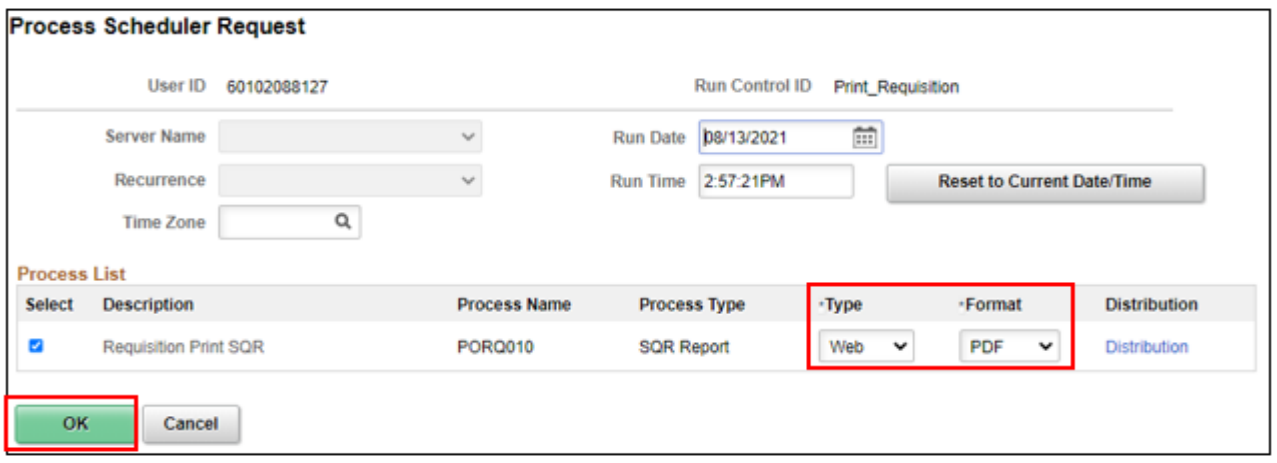

The Requisition Print screen will re-display, this time showing a Process Instance number. 12. Click the **Process Monitor** link

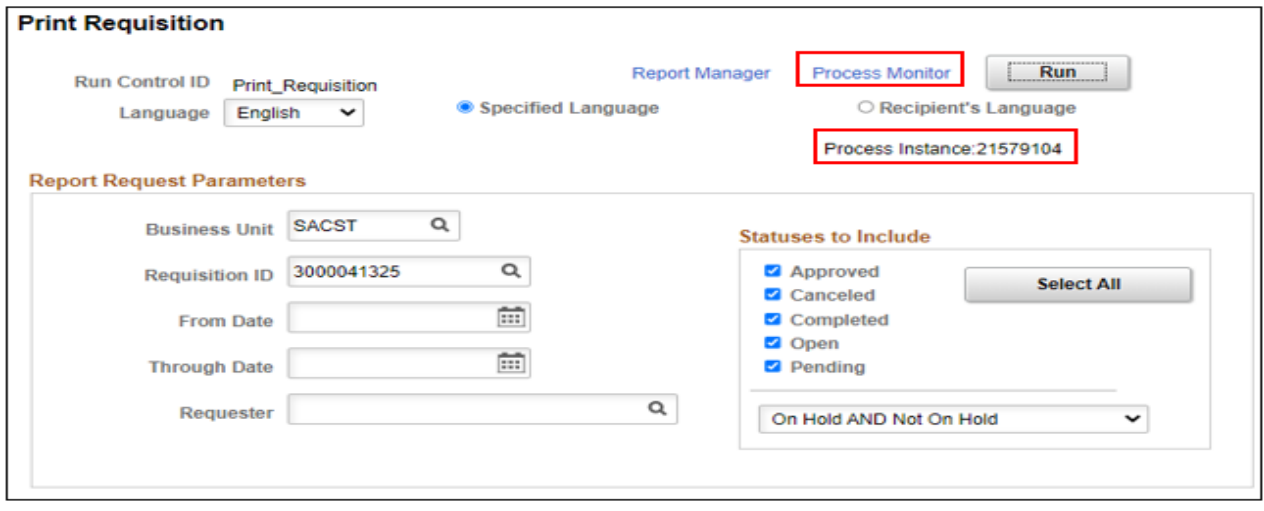

On the View Process Request page, click the refresh button until the run status for your instance displays **Success** and the Distribution Status displays **Posted**.

13. When it is finished processing, click the **Details** link.

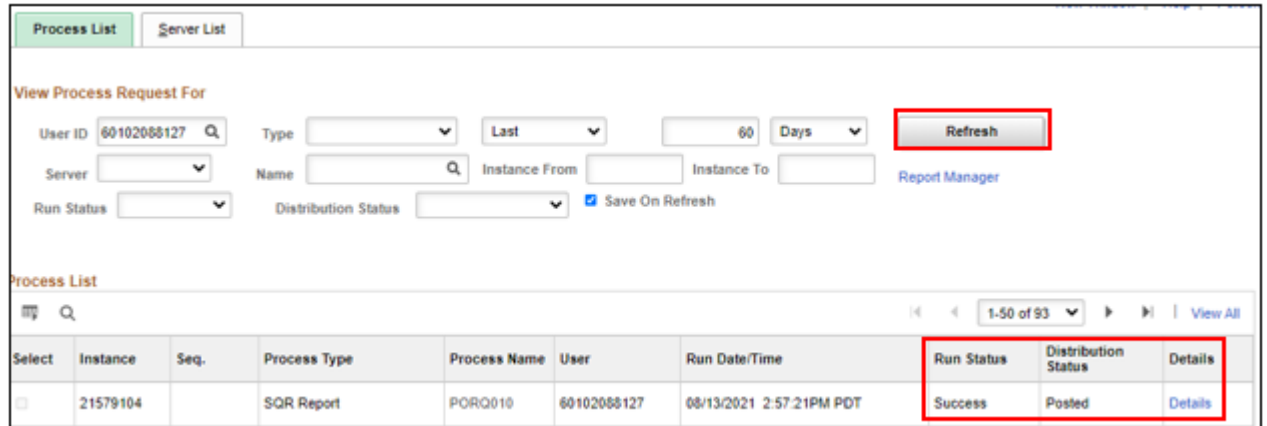

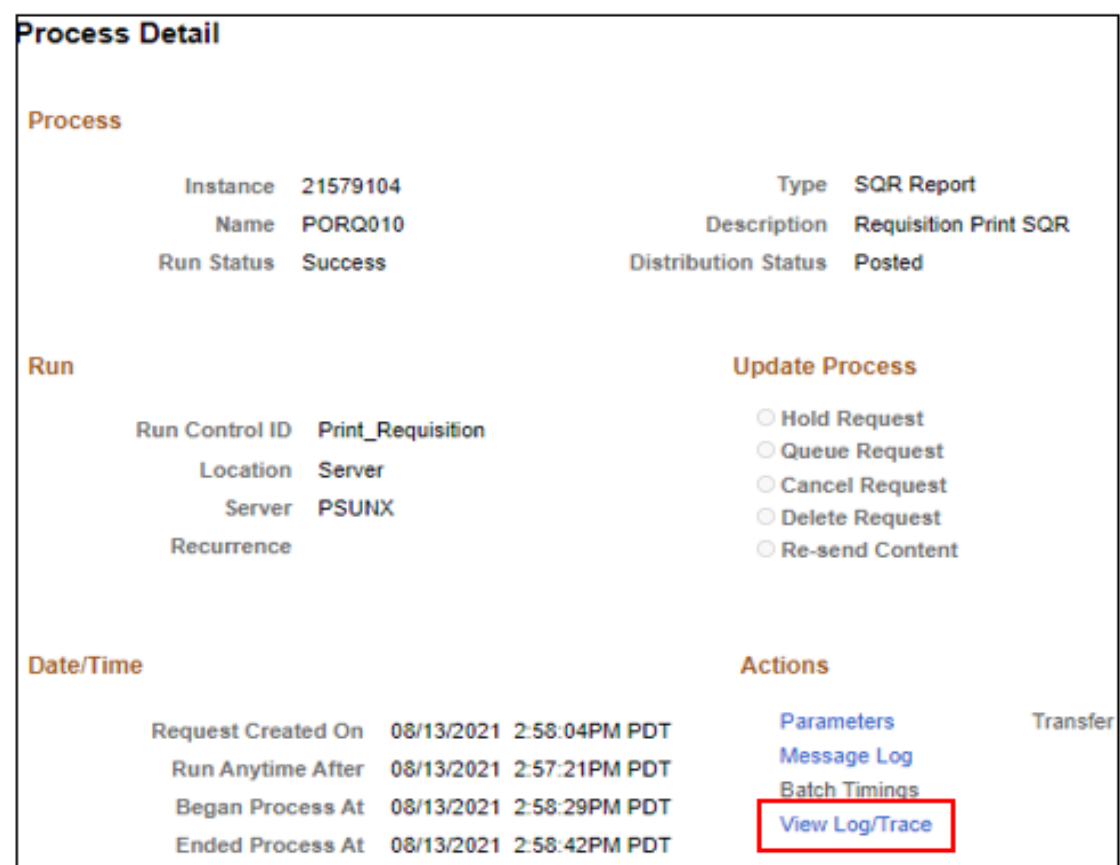

14. On the Process Detail screen, click the **View Log/Trace** link at the bottom of the screen

15. Click on the PDF file link. A copy of the requisition will open in a new browser window

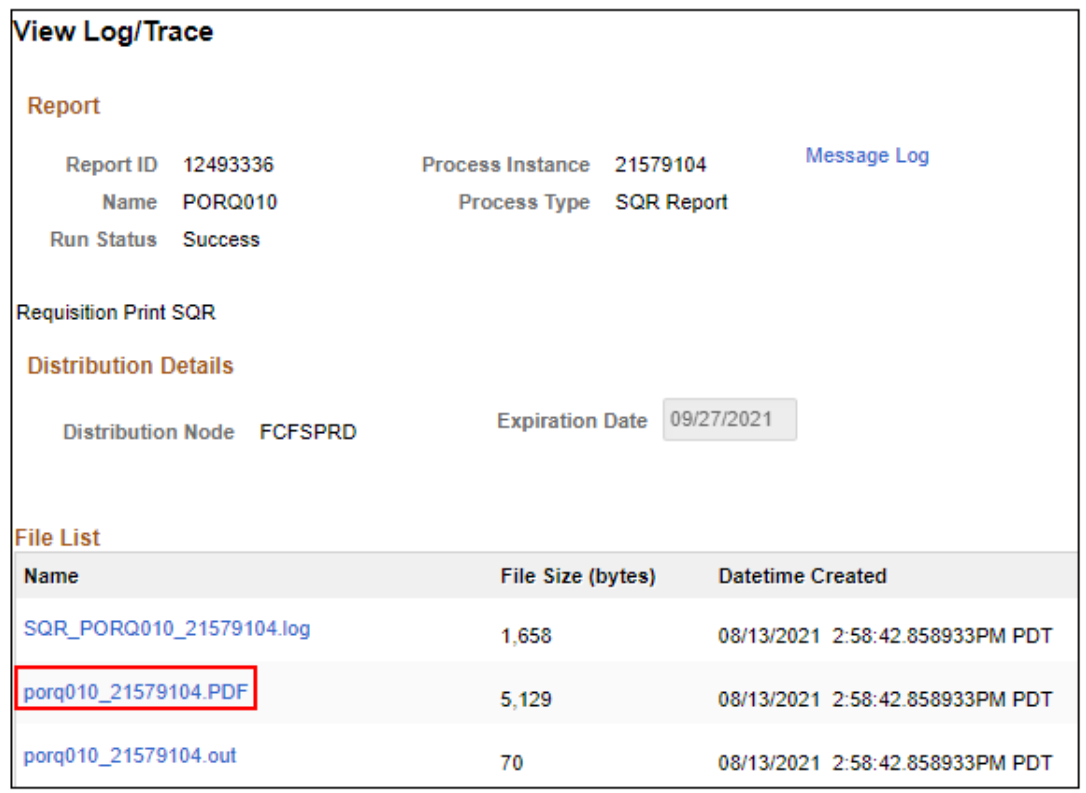

To print the report, click on **print icon** in your browser's toolbar or menu

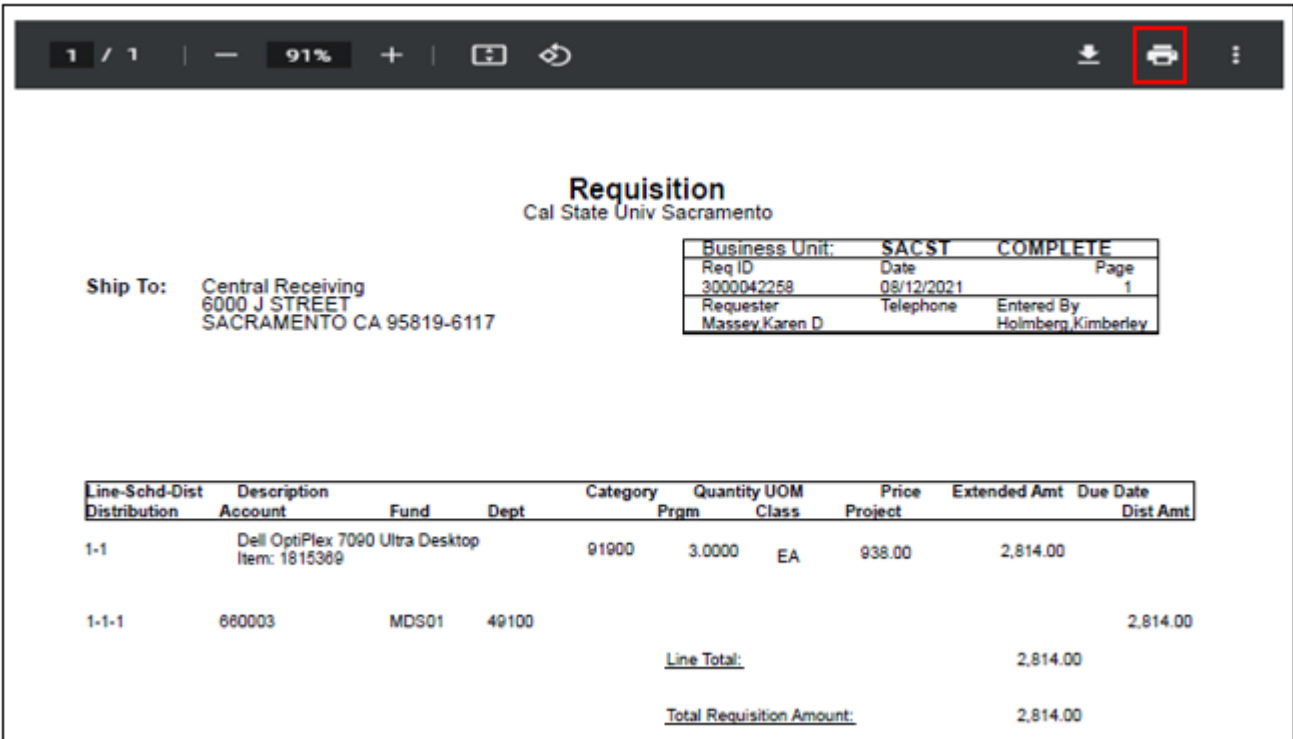

#### <span id="page-22-0"></span>**Section 1.6 Requisition Checklist**

The purpose of this checklist is to provide guidance on fully completing requisitions. Providing all of the information requested will allow Procurement & Contract Services to understand what is being requested.

#### **Services**

 $\Box$  Detailed Description/ Who? What? When? Where? How?

 $\Box$  Service dates

☐ If applicable, include: Agreement/Contract (these need to be signed by the Buyer of Record), Quote, Scope of Work, IC approval, Chemical approval, ICT approval.

Must use category code:

- $\Box$  96200 Services
- $\Box$  91900 Information & Communications Technology

 $\Box$  Catering - Third-party on-campus catering requirements must be approved by UEI in advance of the event. UEI contact is: Steven Davis. [steven.davis@csus.edu](mailto:steven.davis@csus.edu) or 916-278-5708.

 $\Box$  Chemicals - Prior to purchase, all chemicals used on campus must first be reviewed and approved by EH&S. [https://www.csus.edu/campus-safety/environmental-health-safety/\\_internal/\\_documents/chemical](https://www.csus.edu/campus-safety/environmental-health-safety/_internal/_documents/chemical-procurement-information.pdf)[procurement-information.pdf.](https://www.csus.edu/campus-safety/environmental-health-safety/_internal/_documents/chemical-procurement-information.pdf) Contact EH&S at 916-278-2020 or [chemicalprocurement@csus.edu](mailto:chemicalprocurement@csus.edu) 

 $\Box$  Hospitality items - any hospitality items purchased with state funds must meet the requirements as outlined in the Hospitality. [https://www.csus.edu/administration-business-affairs/internal/accounts](https://www.csus.edu/administration-business-affairs/internal/accounts-payable/hospitality.html)[payable/hospitality.html](https://www.csus.edu/administration-business-affairs/internal/accounts-payable/hospitality.html)

 $\Box$  ICT Review - Purchases of IT items, equipment, and/or software require an ICT approval, as a result of the CSU Information Security, Federal Law Section 508, and CSU Executive Order 1111. ICT Procurement Review [Information](https://www.csus.edu/information-resources-technology/technology-procurement/submission-process-rev.html)

 $\Box$  Independent Contract - Classification & Compensation / Human Resources must review and approval/disapproval requirements for Independent Contract vs Worker Determinations requests. Includes: Special Consultant, Independent Contractor. Contact: [classandcomprequests@csus.edu](mailto:classandcomprequests@csus.edu)

 $\Box$  Printing Projects - All University printing requirements must first be reviewed by University Print & Mail Department to determine if the printing project can be performed on campus. You must receive approval from University Print & Mail prior to submitting a requisition for outside services. Contact: universityprint@csus.edu

#### **Commodities**

☐ Complete, detailed item Description/Specification, Quantity, Unit Cost, Amount Manufacturer, Model #, Part #  $\Box$  Shipping costs

☐ If applicable, Include: Quote, ICT approval

Must use category codes:  $\Box$  57800 – Goods (Commodities)  $\Box$  91900 – Accessible Technology Initiative

 $\Box$  Furniture - any new furniture or changes to the configuration of a space will need to be reviewed by Facilities Management for ADA compliance. Contact[: tania.nunez@csus.edu](mailto:tania.nunez@csus.edu) 

 $\Box$  Hospitality items - any hospitality items purchased with state funds must meet the requirements as outlined in the Hospitality. [https://www.csus.edu/administration-business-affairs/internal/accounts](https://www.csus.edu/administration-business-affairs/internal/accounts-payable/hospitality.html)[payable/hospitality.html](https://www.csus.edu/administration-business-affairs/internal/accounts-payable/hospitality.html)

 $\Box$  ICT Review - Purchases of IT software and/or equipment require approval from Information Technology, as a result of Federal Law Section 508 and CSU Executive Order 926. [https://www.csus.edu/information-resources](https://www.csus.edu/information-resources-technology/technology-procurement/submission-process-rev.html)[technology/technology-procurement/submission-process-rev.html](https://www.csus.edu/information-resources-technology/technology-procurement/submission-process-rev.html)

<span id="page-23-0"></span>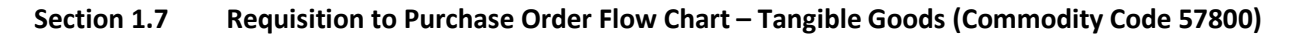

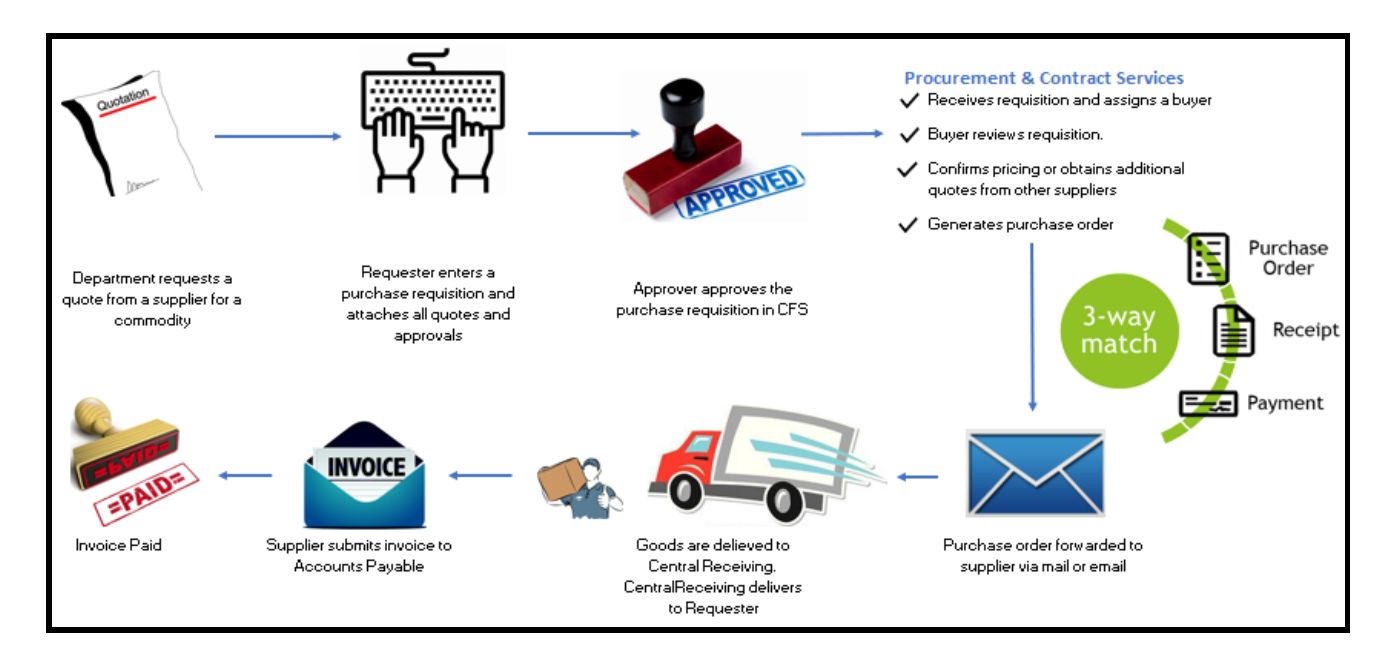

#### <span id="page-23-1"></span>**Section 1.8 Requisition to Purchase Order Flow Chart – Services (Commodity Code 96200)**

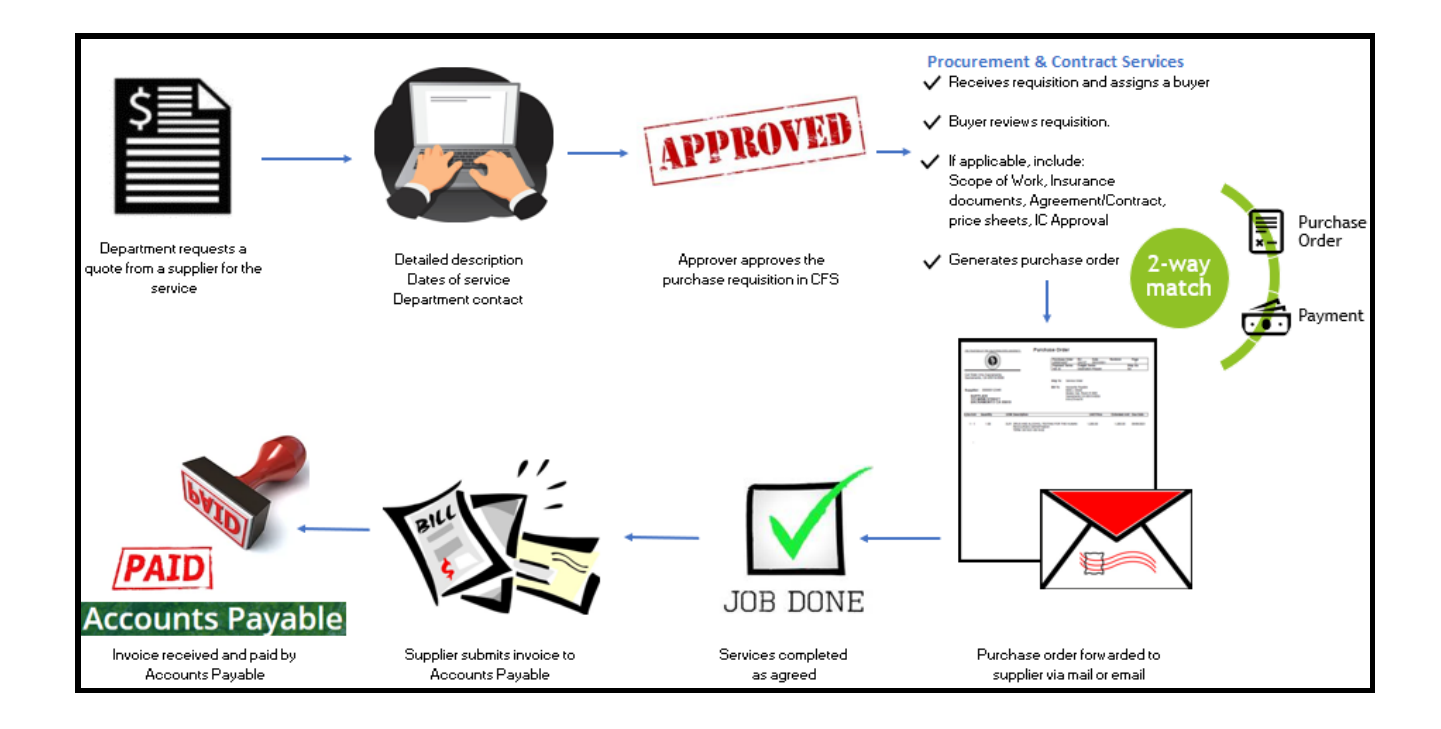

#### <span id="page-24-0"></span>**Section 2.0 How to Determine the Buyer of Record**

1. Click on the diamond-shaped NavBar icon at the top right of the homepage.

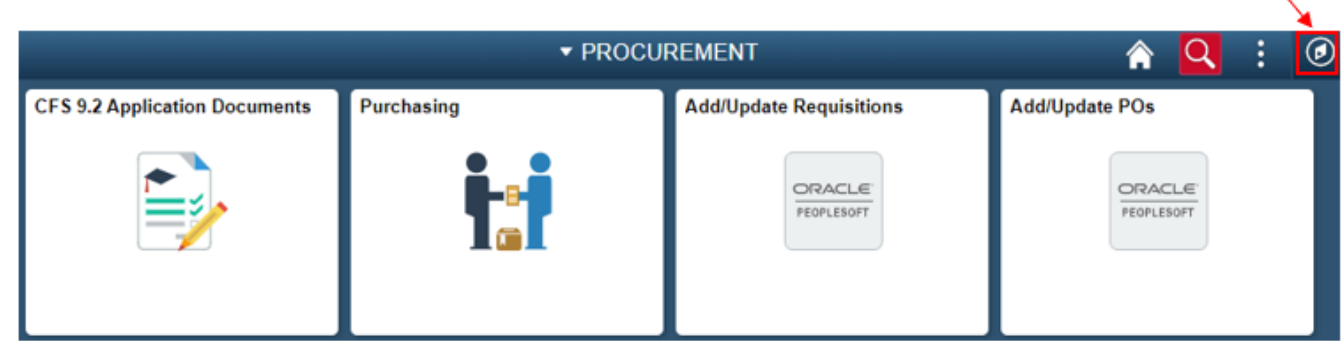

- 2. Follow the following path. Navigator>Purchasing>Requisitions>Review Requisition Info>Requisition
- 3. Enter **Requisition ID** number
- 4. Click **OK**

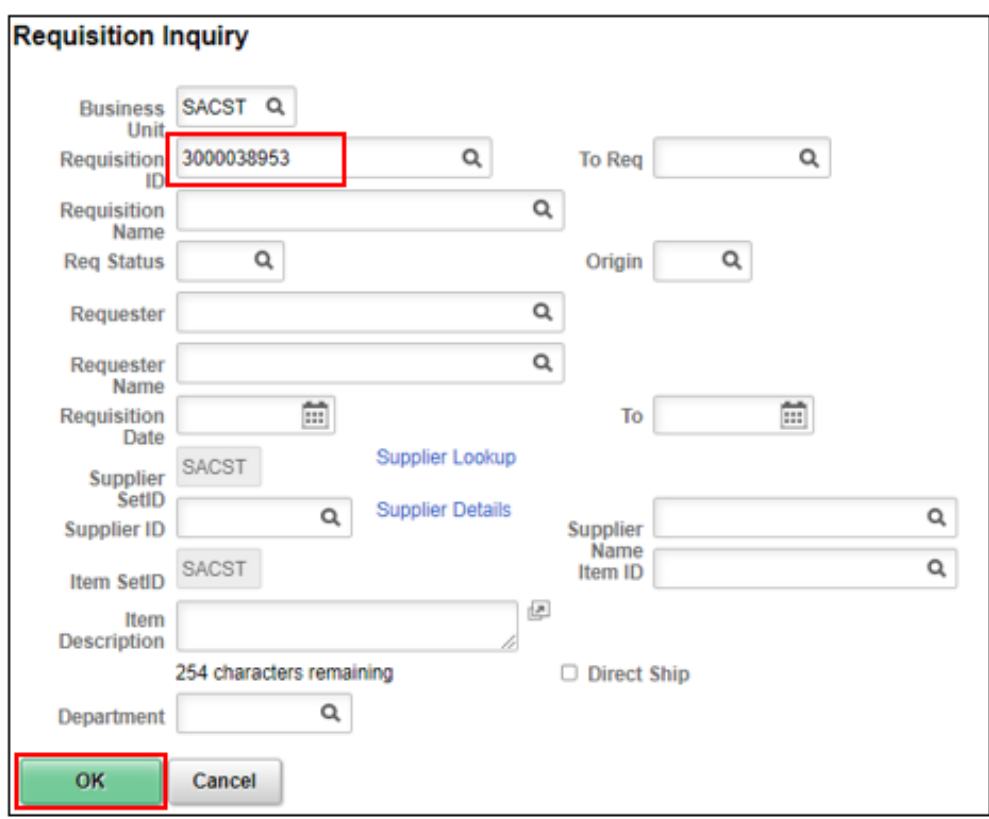

5. Click on the **Requisition** number

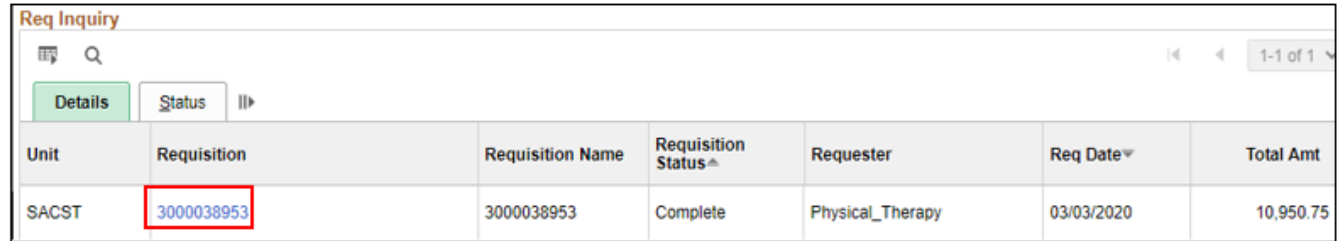

#### 6. On the Requisition Details screen, click **"More".** This screen will identify the **Buyer** number

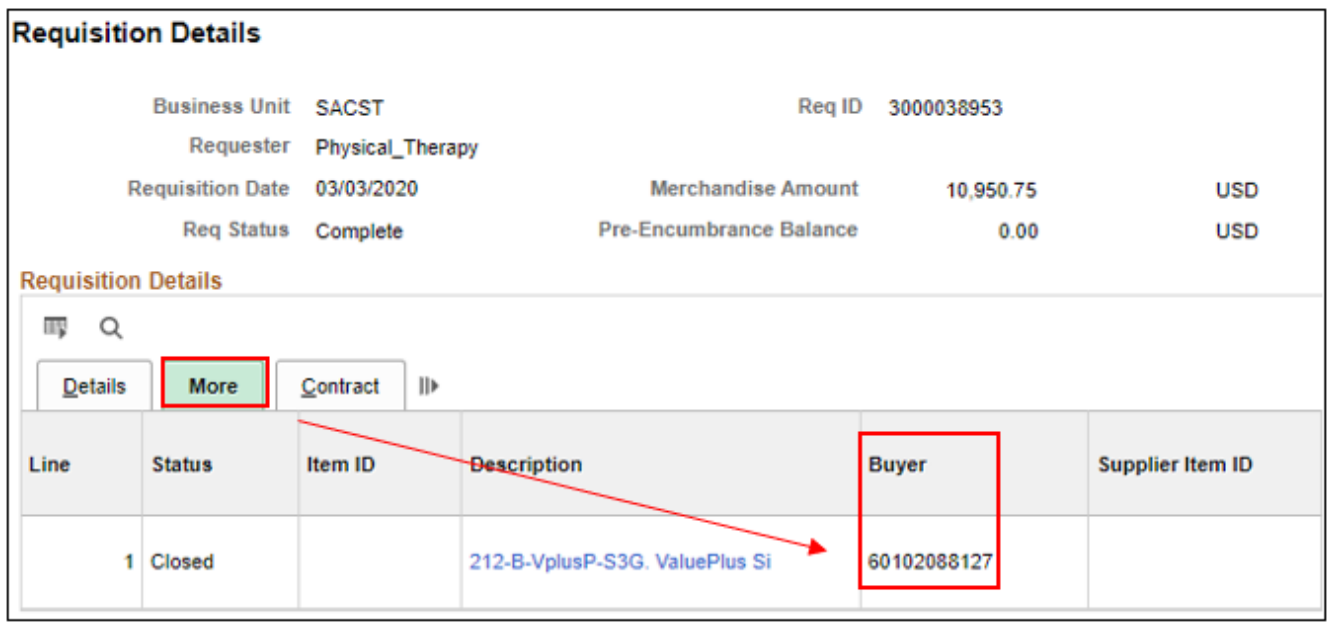

Buyer name and number identified below

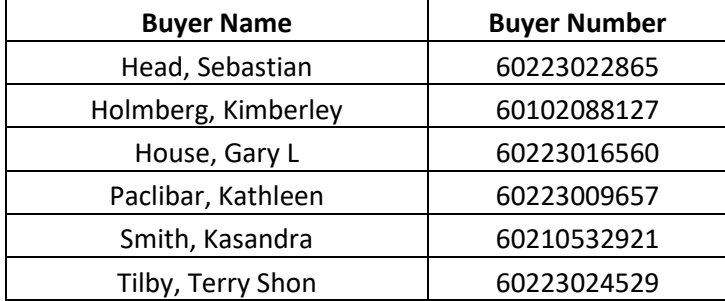